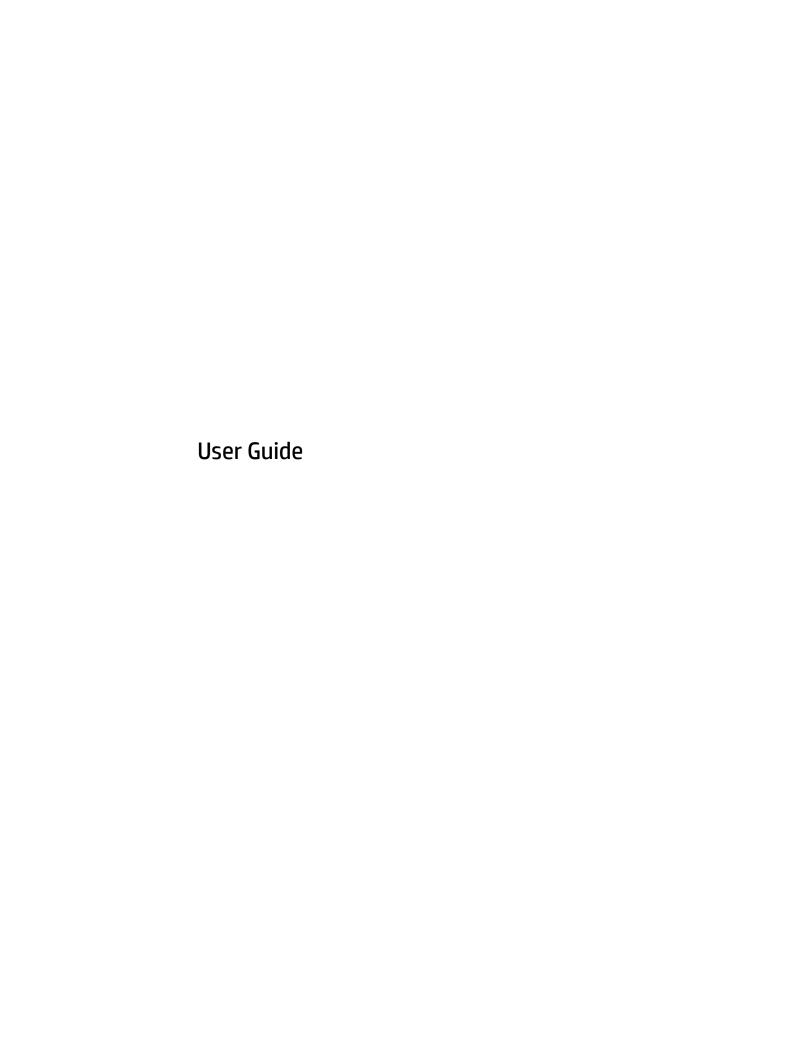

© Copyright 2015 HP Development Company,

Bluetooth is a trademark owned by its proprietor and used by Hewlett-Packard Company under license. Intel, Celeron, and Pentium are trademarks of Intel Corporation in the U.S. and other countries. Microsoft and Windows are U.S. registered trademarks of the Microsoft group of companies.

For DTS patents, see <a href="http://patents.dts.com">http://patents.dts.com</a>. Manufactured under license from DTS Licensing Limited. DTS, the Symbol, & DTS and the Symbol together are registered trademarks, and DTS Studio Sound is a trademark of DTS, Inc. © DTS, Inc. All Rights

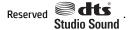

The information contained herein is subject to change without notice. The only warranties for HP products and services are set forth in the express warranty statements accompanying such products and services. Nothing herein should be construed as constituting an additional warranty. HP shall not be liable for technical or editorial errors or omissions contained herein.

First Edition: August 2015

Document Part Number: 824563-001

#### **Product notice**

This user guide describes features that are common to most models. Some features may not be available on your computer.

This computer may require upgraded and/or separately purchased hardware and/or a DVD drive to install the Windows 7 software and take full advantage of Windows 7 functionality. Go to <a href="http://windows.microsoft.com/en-us/windows7/get-know-windows-7">http://windows.microsoft.com/en-us/windows7/get-know-windows-7</a> for details.

To access the latest user guide, go to <a href="http://www.hp.com/support">http://www.hp.com/support</a>, and select your country. Select **Drivers & Downloads**, and then follow the on-screen instructions.

#### Software terms

By installing, copying, downloading, or otherwise using any software product preinstalled on this computer, you agree to be bound by the terms of the HP End User License Agreement (EULA). If you do not accept these license terms, your sole remedy is to return the entire unused product (hardware and software) within 14 days for a full refund subject to the refund policy of your seller.

For any further information or to request a full refund of the price of the computer, please contact your seller.

#### Safety warning notice

**WARNING!** To reduce the possibility of heat-related injuries or of overheating the computer, do not place the computer directly on your lap or obstruct the computer air vents. Use the computer only on a hard, flat surface. Do not allow another hard surface, such as an adjoining optional printer, or a soft surface, such as pillows or rugs or clothing, to block airflow. Also, do not allow the AC adapter to come into contact with the skin or a soft surface, such as pillows or rugs or clothing, during operation. The computer and the AC adapter comply with the user-accessible surface temperature limits defined by the International Standard for Safety of Information Technology Equipment (IEC 60950-1).

## **Processor configuration setting (select models only)**

IMPORTANT: Select computer models are configured with an Intel® Pentium® N35xx series or a Celeron® N28xx/N29xx series processor and a Windows® operating system. If your computer is configured as described, do not change the processor configuration setting in msconfig.exe from 4 or 2 processors to 1 processor. If you do so, your computer will not restart. You will have to perform a factory reset to restore the original settings.

# **Table of contents**

| ı wei | acome                                                 |    |
|-------|-------------------------------------------------------|----|
|       | Finding information                                   | 2  |
|       |                                                       |    |
| 2 Get | tting to know your computer                           |    |
|       | Right                                                 | 3  |
|       | Left                                                  |    |
|       | Display                                               |    |
|       | Тор                                                   |    |
|       | TouchPad                                              |    |
|       | Lights                                                | 7  |
|       | Buttons, speakers, and fingerprint reader             | 8  |
|       | Keys                                                  |    |
|       | Bottom                                                |    |
|       | Front                                                 | 13 |
| 3 Con | nnecting to a network                                 | 14 |
|       | Connecting to a wireless network                      | 14 |
|       | Using the wireless controls                           | 14 |
|       | Turning wireless devices on or off                    | 14 |
|       | Using HP Connection Manager (select models only)      | 15 |
|       | Using the wireless button                             | 15 |
|       | Using operating system controls                       | 15 |
|       | Using a WLAN                                          | 15 |
|       | Using an Internet service provider                    | 16 |
|       | Setting up a WLAN                                     | 16 |
|       | Configuring a wireless router                         | 16 |
|       | Protecting your WLAN                                  | 17 |
|       | Connecting to a WLAN                                  | 17 |
|       | Using HP Mobile Broadband (select models only)        | 17 |
|       | Inserting and removing a SIM card                     | 18 |
|       | Using HP Mobile Connect (select models only)          | 19 |
|       | Using GPS (select models only)                        | 19 |
|       | Using Bluetooth wireless devices (select models only) | 20 |
|       | Connecting to a wired network                         | 20 |
|       | Connecting to a local area network (LAN)              | 20 |

| 4 Navig  | ating using the keyboard, touch gestures and pointing devices | 22 |
|----------|---------------------------------------------------------------|----|
|          | Using pointing devices                                        | 22 |
|          | Setting pointing device preferences                           | 22 |
|          | Using the TouchPad and gestures                               | 22 |
|          | Turning the TouchPad off and on                               | 22 |
|          | Tapping                                                       | 23 |
|          | Scrolling                                                     | 23 |
|          | 2-finger pinch zoom                                           | 24 |
|          | 2-finger click                                                | 24 |
|          | Rotating (select models only)                                 | 25 |
|          | Flicking (select models only)                                 | 25 |
|          | Using the keyboard                                            | 25 |
|          | Identifying the hot keys                                      | 26 |
|          | Using keypads                                                 | 26 |
|          | Using the integrated numeric keypad                           |    |
|          | Using an optional external numeric keypad                     | 27 |
| 5 Multir | media                                                         | 28 |
|          | Audio                                                         | 28 |
|          | Connecting speakers                                           | 28 |
|          | Adjusting the volume                                          | 28 |
|          | Connecting headphones and microphones                         | 28 |
|          | Checking audio functions on the computer                      | 29 |
|          | Webcam (select models only)                                   | 29 |
|          | Video                                                         | 29 |
|          | VGA                                                           | 30 |
|          | HDMI                                                          |    |
|          | Configuring audio for HDMI                                    | 31 |
| 6 Power  | r management                                                  | 32 |
|          | Shutting down the computer                                    | 32 |
|          | Setting power options                                         | 32 |
|          | Using power-saving states                                     | 32 |
|          | Intel Rapid Start Technology (select models only)             | 33 |
|          | Initiating and exiting Sleep                                  | 33 |
|          | Initiating and exiting Hibernation                            | 33 |
|          | Using the power meter and power settings                      | 34 |
|          | Setting password protection on wakeup                         | 34 |
|          | Using battery power                                           | 34 |
|          | Finding additional battery information                        | 34 |

|          | Using Battery Check                                                                       | . 35 |
|----------|-------------------------------------------------------------------------------------------|------|
|          | Displaying the remaining battery charge                                                   | . 35 |
|          | Maximizing battery discharge time                                                         | . 35 |
|          | Managing low battery levels                                                               | . 35 |
|          | Identifying low battery levels                                                            | 35   |
|          | Resolving a low battery level                                                             | . 36 |
|          | Inserting or removing the battery                                                         | . 36 |
|          | Inserting a battery                                                                       | . 36 |
|          | Removing a battery                                                                        | . 36 |
|          | Conserving battery power                                                                  | . 37 |
|          | Storing a user-replaceable battery                                                        | 37   |
|          | Disposing of a user-replaceable battery                                                   | . 38 |
|          | Replacing a user-replaceable battery                                                      | 38   |
|          | Using external AC power                                                                   | . 38 |
|          | Testing an AC adapter                                                                     | . 38 |
|          | Refreshing your software content with Intel Smart Connect Technology (select models only) | . 39 |
| 7 Extern | al cards and devices                                                                      | 40   |
|          | Using memory card readers                                                                 | 40   |
|          | Inserting a memory card                                                                   | . 40 |
|          | Removing a memory card                                                                    | . 40 |
|          | Using a USB device                                                                        | . 41 |
|          | Connecting a USB device                                                                   | . 41 |
|          | Removing a USB device                                                                     | . 42 |
|          | Using optional external devices                                                           | . 42 |
|          | Using optional external drives                                                            | . 43 |
| 8 Drives |                                                                                           | . 44 |
|          | Handling drives                                                                           | . 44 |
|          | Using hard drives                                                                         | . 44 |
|          | Intel Smart Response Technology (select models only)                                      | 44   |
|          | Removing or replacing the service doors                                                   | 45   |
|          | Removing the service doors                                                                | 45   |
|          | Replacing the service doors                                                               | . 46 |
|          | Replacing or upgrading the hard drive                                                     | 46   |
|          | Removing the hard drive                                                                   | . 47 |
|          | Installing a hard drive                                                                   | 47   |
|          | Improving hard drive performance                                                          | . 48 |
|          | Using Disk Defragmenter                                                                   | . 48 |
|          | Using Disk Cleanup                                                                        | . 49 |
|          | Using HP 3D DriveGuard (select models only)                                               | . 49 |

|            | Identifying HP 3D DriveGuard status                   | 49 |
|------------|-------------------------------------------------------|----|
| 9 Security | y                                                     | 50 |
|            | Protecting the computer                               |    |
|            | Using passwords                                       |    |
|            | Setting passwords in Windows                          |    |
|            | Setting passwords in Computer Setup                   | 52 |
|            | Managing a BIOS administrator password                | 52 |
|            | Entering a BIOS administrator password                | 53 |
|            | Managing a Computer Setup DriveLock password          | 53 |
|            | Setting a DriveLock password                          | 54 |
|            | Entering a DriveLock password                         | 54 |
|            | Changing a DriveLock password                         | 55 |
|            | Removing DriveLock protection                         | 55 |
|            | Using Computer Setup Automatic DriveLock              | 56 |
|            | Entering an Automatic DriveLock password              | 56 |
|            | Removing Automatic DriveLock protection               | 56 |
|            | Using antivirus software                              | 57 |
|            | Using firewall software                               | 57 |
|            | Installing critical security updates                  | 57 |
|            | Using HP Client Security (select models only)         | 58 |
|            | Using HP Touchpoint Manager (select models only)      | 58 |
|            | Installing an optional security cable                 | 58 |
|            | Using the fingerprint reader (select models only)     | 59 |
|            | Locating the fingerprint reader                       | 59 |
| 10 Mainte  | enance                                                | 60 |
|            | Adding or replacing memory modules                    | 60 |
|            | Cleaning your computer                                | 62 |
|            | Cleaning procedures                                   | 63 |
|            | Cleaning the display (All-in-Ones or Notebooks)       | 63 |
|            | Cleaning the sides or cover                           |    |
|            | Cleaning the TouchPad, keyboard, or mouse             |    |
|            | Updating programs and drivers                         |    |
|            | Using SoftPaq Download Manager                        | 64 |
| 11 Backu   | p and recovery                                        | 65 |
|            | Creating recovery media and backups                   | 65 |
|            | Guidelines                                            | 65 |
|            | Creating recovery media with HP Recovery Disc Creator | 65 |

| Creating recovery media                                                    | 66 |
|----------------------------------------------------------------------------|----|
| Backing up your information                                                | 66 |
| Performing a system recovery                                               | 67 |
| Using the Windows recovery tools                                           | 67 |
| Using f11 recovery tools (select models only)                              | 68 |
| Using Windows 7 operating system media                                     | 68 |
| 12 Computer Setup (BIOS), MultiBoot, and HP PC Hardware Diagnostics (UEFI) | 70 |
| Using Computer Setup                                                       | 70 |
| Starting Computer Setup                                                    | 70 |
| Navigating and selecting in Computer Setup                                 | 70 |
| Restoring factory settings in Computer Setup                               | 71 |
| Updating the BIOS                                                          | 71 |
| Determining the BIOS version                                               | 71 |
| Downloading a BIOS update                                                  | 72 |
| Using MultiBoot                                                            | 72 |
| About the boot device order                                                | 72 |
| Choosing MultiBoot preferences                                             | 73 |
| Setting a new boot order in Computer Setup                                 | 73 |
| Dynamically choosing a boot device using the f9 prompt                     | 73 |
| Setting a MultiBoot Express prompt                                         | 74 |
| Entering MultiBoot Express preferences                                     | 74 |
| Using HP PC Hardware Diagnostics (UEFI) (select models only)               | 74 |
| Downloading HP PC Hardware Diagnostics (UEFI) to a USB device              | 75 |
| Using HP Sure Start (select models only)                                   | 75 |
| 13 Support                                                                 | 76 |
| Contacting support                                                         | 76 |
| Labels                                                                     | 77 |
| 14 Specifications                                                          | 78 |
| Input power                                                                | 78 |
| Operating environment                                                      | 78 |
| 15 Accessibility                                                           | 79 |
| Supported assistive technologies                                           | 79 |
| Contacting support                                                         | 79 |
| Appendix A Traveling with or shipping your computer                        | 90 |

| Appendix B Troubleshooting                                                  | 81   |
|-----------------------------------------------------------------------------|------|
| Troubleshooting resources                                                   | . 81 |
| Resolving issues                                                            | 81   |
| The computer is unable to start up                                          |      |
| The computer screen is blank                                                | . 81 |
| Software is functioning abnormally                                          | 82   |
| The computer is on but not responding                                       | . 82 |
| The computer is unusually warm                                              | . 82 |
| An external device is not working                                           | . 82 |
| The wireless network connection is not working                              | 82   |
| A disc does not play                                                        | . 83 |
| A movie is not visible on an external display                               | . 83 |
| The process of burning a disc does not begin, or it stops before completion | 84   |
| Appendix C Electrostatic discharge                                          | . 85 |
| ndex                                                                        | 86   |

# 1 Welcome

After you set up and register the computer, we recommend the following steps to get the most out of your smart investment:

- **Connect to the Internet**—Set up your wired or wireless network so that you can connect to the Internet. For more information, see Connecting to a network on page 14.
- **Update your antivirus software**—Protect your computer from damage caused by viruses. The software is preinstalled on the computer. For more information, see Using antivirus software on page 57.
- **Get to know your computer**—Learn about your computer features. See <u>Getting to know your computer on page 3</u> and <u>Navigating using the keyboard, touch gestures and pointing devices on page 22</u> for additional information.
- **Find installed software**—Access a list of the software preinstalled on the computer:
  - Select **Start > All Programs**. For details about using the software included with the computer, see the software manufacturer's instructions, which may be provided with the software or on the manufacturer's website.
- Back up your hard drive by creating recovery discs or a recovery flash drive. See <u>Backup and recovery</u> on page 65.

# **Finding information**

You have already used *Setup Instructions* to turn on the computer and locate this guide. To locate resources that provide product details, how-to information, and more, use this table.

| Resources                                                                                                    | For information about                                      |
|----------------------------------------------------------------------------------------------------|------------------------------------------------------------|
| Setup Instructions poster                                                                                                    | How to set up the computer                                 |
|                                                                                                    | Help to identify computer components                       |
| Help and Support                                                                                                    | Operating system information                               |
| To access Help and Support, select <b>Start &gt; All Programs &gt;</b>                                                                                                    | Software, driver, and BIOS updates                         |
| HP Help and Support.                                                                                                    | <ul> <li>Troubleshooting tools</li> </ul>                  |
| To access the latest user guide, go to <a href="http://www.hp.com/support">http://www.hp.com/support</a> , and select your country. Select <b>Drivers &amp; Downloads</b> , and then follow the on-screen instructions. | How to access support                                      |
| Worldwide support                                                                                                    | Online chat with an HP technician                          |
| To get support in your language, go to                                                                                                    | Support telephone numbers                                  |
| http://www.hp.com/support, and select your country.                                                                                                    | HP service center locations                                |
| HP website                                                                                                    | Support information                                        |
| To access the latest user guide, go to <a href="http://www.hp.com/">http://www.hp.com/</a>                                                                                                    | Ordering parts and finding additional help                 |
| <ul><li><u>support</u>, and select your country. Select <b>Drivers &amp;</b></li><li><b>Downloads</b>, and then follow the on-screen instructions.</li></ul>                                                            | Accessories available for the device                       |
| Safety & Comfort Guide                                                                                                    | Proper workstation setup, posture, health, and work habits |
| To access the user guide, select <b>Start &gt; All Programs &gt; HP Help and Support &gt; HP Documentation</b> .                                                                                                    | Electrical and mechanical safety information               |
| – or –                                                                                                    |                                                            |
| Go to http://www.hp.com/ergo.                                                                                                    |                                                            |
| Regulatory, Safety, and Environmental Notices                                                                                                    | Regulatory and safety information                          |
| To access the user guide, select <b>Start &gt; All Programs &gt; HP Help and Support &gt; HP Documentation</b> .                                                                                                    | Battery disposal information                               |
| Limited Warranty*                                                                                                    | Warranty information                                       |
| To access the Limited Warranty, select <b>Start &gt; All Programs &gt; HP Help and Support &gt; HP Documentation &gt; View Warranty Information</b> .                                                                   |                                                            |
| – or –                                                                                                    |                                                            |
| Co to http://www.hp.com/co/orderdecuments                                                                                                    |                                                            |

Go to <a href="http://www.hp.com/go/orderdocuments">http://www.hp.com/go/orderdocuments</a>.

\*You can find your HP Limited Warranty located with the user guides on your product and/or on the CD or DVD provided in the box. In some countries or regions, HP may provide a printed warranty in the box. For countries or regions where the warranty is not provided in printed format, you can request a copy from <a href="http://www.hp.com/go/orderdocuments">http://www.hp.com/go/orderdocuments</a>. For products purchased in Asia Pacific, you can write to HP at Hewlett Packard, POD, P.O. Box 200, Alexandra Post Office, Singapore 911507. Include your product name, and your name, phone number, and postal address.

# 2 Getting to know your computer

# Right

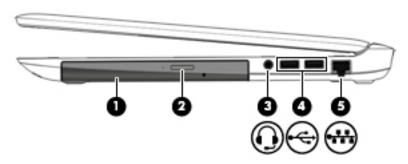

| Component |          |                                                     | Description                                                                                                    |
|-----------|----------|-----------------------------------------------------|----------------------------------------------------------------------------------------------------|
| (1)       |          | Optical drive (select models only)                  | Depending on your computer model, reads an optical disc or reads and writes to an optical disc.                                                                                                    |
| (2)       |          | Optical drive eject button (select models only)     | Releases the optical drive disc tray.                                                                                                    |
| (3)       | O        | Audio-out (headphone)/Audio-in (microphone)<br>jack | Connects optional powered stereo speakers, headphones, earbuds, a headset, or a television audio cable. Also connects an optional headset microphone. This jack does not support optional microphone-only devices.                                                                                                    |
|           |          |                                                     | <b>WARNING!</b> To reduce the risk of personal injury, adjust the volume before putting on headphones, earbuds, or a headset. For additional safety information, see the <i>Regulatory, Safety, and Environmental Notices</i> . To access the user guides, select <b>Start &gt; All Programs &gt; HP Help and Support &gt; HP Documentation</b> . |
|           |          |                                                     | <b>NOTE:</b> When a device is connected to the jack, the computer speakers are disabled.                                                                                                    |
|           |          |                                                     | <b>NOTE:</b> Be sure that the device cable has a 4-conductor connector that supports both audio-out (headphone) and audio-in (microphone).                                                                                                    |
| (4)       | <b>~</b> | USB 2.0 ports (2)                                   | Connect an optional USB device, such as a keyboard, mouse, external drive, printer, scanner or USB hub.                                                                                                    |
|           |          |                                                     | <b>NOTE:</b> For details about different types of USB ports, see <u>Using a USB device on page 41</u> .                                                                                                    |
| (5)       |          | RJ-45 (network) jack/lights                         | Connects a network cable.                                                                                                    |
|           | •        |                                                     | Green (right): The network is connected.                                                                                                    |
|           |          |                                                     | Amber (left): The network is showing activity.                                                                                                    |

# Left

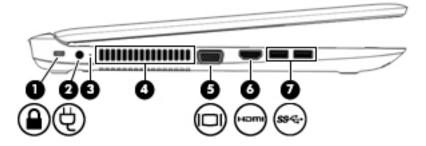

| Component |     |                       | Description                                                                                                    |
|-----------|-----|-----------------------|----------------------------------------------------------------------------------------------------|
| (1)       | Ω   | Security cable slot   | Attaches an optional security cable to the computer.                                                                                                    |
|           | -   |                       | <b>NOTE:</b> The security cable is designed to act as a deterrent, but it may not prevent the computer from being mishandled or stolen.                                                    |
| (2)       | Ą   | Power connector       | Connects an AC adapter.                                                                                                    |
| (3)       |     | Battery light         | When AC power is connected:                                                                                                    |
|           |     |                       | <ul> <li>White: The battery charge is greater than 90 percent.</li> </ul>                                                                                                    |
|           |     |                       | <ul> <li>Amber: The battery charge is from 0 to 90 percent.</li> </ul>                                                                                                    |
|           |     |                       | <ul> <li>Off: The battery is not charging.</li> </ul>                                                                                                    |
|           |     |                       | When AC power is disconnected (battery not charging):                                                                                                    |
|           |     |                       | <ul> <li>Blinking amber: The battery has reached a low battery<br/>level. When the battery has reached a critical battery level,<br/>the battery light begins blinking rapidly.</li> </ul> |
|           |     |                       | <ul> <li>Off: The battery is not charging.</li> </ul>                                                                                                    |
| (4)       |     | Vent                  | Enables airflow to cool internal components.                                                                                                    |
|           |     |                       | <b>NOTE:</b> The computer fan starts up automatically to cool internal components and prevent overheating. It is normal for the internal fan to cycle on and off during routine operation. |
| (5)       |     | External monitor port | Connects an external VGA monitor or projector.                                                                                                    |
| (6)       | нот | HDMI port             | Connects an optional video or audio device, such as a high-<br>definition television, any compatible digital or audio component,<br>or a high-speed HDMI device.                           |
| (7)       | ss⇔ | USB 3.0 ports (2)     | Each USB 3.0 port connects an optional USB device, such as a keyboard, mouse, external drive, printer, scanner or USB hub.                                                                 |
|           |     |                       | <b>NOTE:</b> For details about different types of USB ports, see Using a USB device on page 41.                                                                                            |

# **Display**

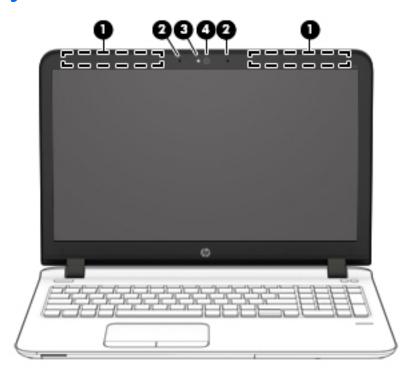

| Component |                                           | Description                                                                                                    |
|-----------|-------------------------------------------|----------------------------------------------------------------------------------------------------|
| (1)       | Wireless antennas* (select products only) | Send and receive wireless signals to communicate with wireless local area networks (WLANs) and wireless wide area networks (WWANs). |
| (2)       | Internal microphones (2)                  | Record sound.                                                                                                    |
| (3)       | Webcam light (select products only)       | On: The webcam is in use.                                                                                                    |
| (4)       | Webcam (select products only)             | Records video and captures photographs. Some models allow you to video conference and chat online using streaming video.            |
|           |                                           | For information on using the webcam, select <b>Start &gt; All Programs &gt; Communication and Chat &gt; HP WebCam</b> .             |

<sup>\*</sup>The antennas are not visible on the outside of the computer. For optimal transmission, keep the areas immediately around the antennas free from obstructions. To see wireless regulatory notices, see the section of the *Regulatory, Safety, and Environmental Notices* that applies to your country or region. To access the user guides, select **Start > All Programs > HP Help and Support > HP Documentation**.

# Top

## TouchPad

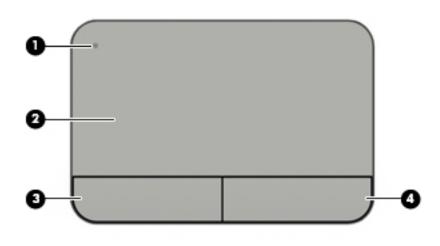

| Component |                        | Description                                                                                                    |
|-----------|------------------------|----------------------------------------------------------------------------------------------------|
| (1)       | TouchPad on/off button | Turns the TouchPad on and off.                                                                                                    |
| (2)       | TouchPad zone          | Moves the pointer and selects or activates items on the screen.                                                                     |
|           |                        | <b>NOTE:</b> The TouchPad also supports edge-swipe gestures. For more information, see Edge swipes (select models only) on page 34. |
| (3)       | Left TouchPad button   | Functions like the left button on an external mouse.                                                                                |
| (4)       | Right TouchPad button  | Functions like the right button on an external mouse.                                                                               |
|           |                        |                                                                                                    |

# Lights

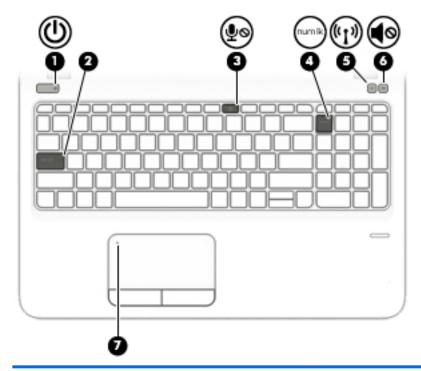

| Component |                    |                       | Description                                                                                                    |
|-----------|--------------------|-----------------------|----------------------------------------------------------------------------------------------------|
| (1)       | d١                 | Power light           | On: The computer is on.                                                                                                    |
|           | O                  |                       | <ul> <li>Blinking: The computer is in the Sleep state, a power-saving<br/>state. The computer shuts off power to the display and<br/>other unneeded components.</li> </ul>                                                                                  |
|           |                    |                       | <ul> <li>Off: The computer is off or in Hibernation. Hibernation is a<br/>power-saving state that uses the least amount of power.</li> </ul>                                                                                                    |
|           |                    |                       | <b>NOTE:</b> For select models, the Intel® Rapid Start Technology feature is enabled at the factory. Rapid Start Technology allows your computer to resume quickly from inactivity. For more information, see <u>Using power-saving states on page 32</u> . |
| (2)       |                    | Caps lock light       | On: Caps lock is on, which switches the keys to all capital letters.                                                                                                    |
| (3)       |                    | Microphone mute light | Amber: microphone sound is off.                                                                                                    |
|           | \$0                |                       | Off: microphone sound is on.                                                                                                    |
| (4)       | num lk             | Num lock light        | On: Num lock is on.                                                                                                    |
| (5)       | ( <sub>(1)</sub> ) | Wireless light        | On: An integrated wireless device, such as a wireless local area network (WLAN) device and/or a Bluetooth® device, is on.                                                                                                    |
|           |                    |                       | <b>NOTE:</b> On some models, the wireless light is amber when all wireless devices are off.                                                                                                    |
| (6)       | <b>4</b> 0         | Mute light            | Amber: Computer sound is off.                                                                                                    |
|           |                    |                       | White: Computer sound is on.                                                                                                    |
| (7)       |                    | TouchPad light        | Amber: The TouchPad is off.                                                                                                    |
|           |                    |                       | Off: The TouchPad is on.                                                                                                    |

# **Buttons, speakers, and fingerprint reader**

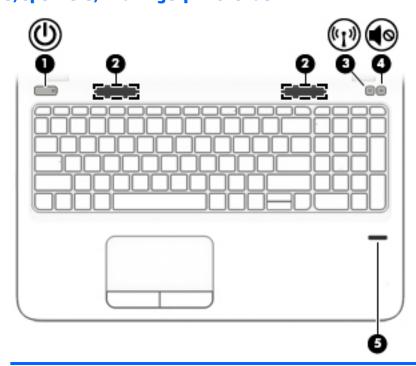

| Component |                                |                 | Description                                                                                                    |  |
|-----------|--------------------------------|-----------------|----------------------------------------------------------------------------------------------------|--|
| (1)       | ψ                              | Power button    | <ul> <li>When the computer is off, press the button to turn on the<br/>computer.</li> </ul>                                                                                                    |  |
|           |                                |                 | <ul> <li>When the computer is on, press the button briefly to initiate<br/>Sleep.</li> </ul>                                                                                                    |  |
|           |                                |                 | <ul> <li>When the computer is in the Sleep state, press the button<br/>briefly to exit Sleep.</li> </ul>                                                                                                    |  |
|           |                                |                 | <ul> <li>When the computer is in Hibernation, press the button<br/>briefly to exit Hibernation.</li> </ul>                                                                                                    |  |
|           |                                |                 | <b>CAUTION:</b> Pressing and holding down the power button will result in the loss of unsaved information.                                                                                                    |  |
|           |                                |                 | If the computer has stopped responding and Windows® shutdown procedures are ineffective, press and hold the power button for at least 5 seconds to turn off the computer.                                                                                   |  |
|           |                                |                 | <b>NOTE:</b> For select models, the Intel® Rapid Start Technology feature is enabled at the factory. Rapid Start Technology allows your computer to resume quickly from inactivity. For more information, see <u>Using power-saving states on page 32</u> . |  |
|           |                                |                 | To learn more about your power settings: Select <b>Start &gt; Control Panel &gt; System and Security &gt; Power Options</b> .                                                                                                    |  |
| (2)       |                                | Speakers (2)    | Produce sound.                                                                                                    |  |
| (3)       | ( <sub>(</sub> 1 <sub>))</sub> | Wireless button | Turns the wireless feature on or off but does not establish a wireless connection.                                                                                                    |  |

| Component |            |                                         | Description                                                         |
|-----------|------------|-----------------------------------------|---------------------------------------------------------------------|
| (4)       | <b>4</b> ⊚ | Volume mute button                      | Mutes and restores speaker sound.                                   |
| (5)       |            | Fingerprint reader (select models only) | Allows a fingerprint logon to Windows, instead of a password logon. |

# Keys

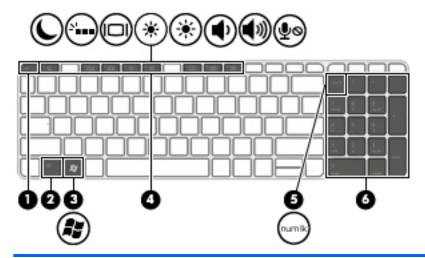

| Component |        |                           | Description                                                                                                    |
|-----------|--------|---------------------------|----------------------------------------------------------------------------------------------------|
| (1)       |        | esc key                   | Displays system information when pressed in combination with the fn key.                                                   |
| (2)       |        | fn key                    | Executes frequently used system functions when pressed in combination with a function key, the num lk key, or the esc key. |
| (3)       | #      | Windows button            | Displays the Windows Start menu.                                                                                           |
| (4)       |        | Function keys             | Execute frequently used system functions when pressed in combination with the fn key.                                      |
| (5)       | num lk | num lk key                | Turns the integrated numeric keypad on and off when pressed in combination with the fn key.                                |
|           |        |                           | Alternates between the navigational and numeric functions on the integrated numeric keypad.                                |
| (6)       |        | Integrated numeric keypad | When num lk has been enabled, it can be used like an external numeric keypad.                                              |

# **Bottom**

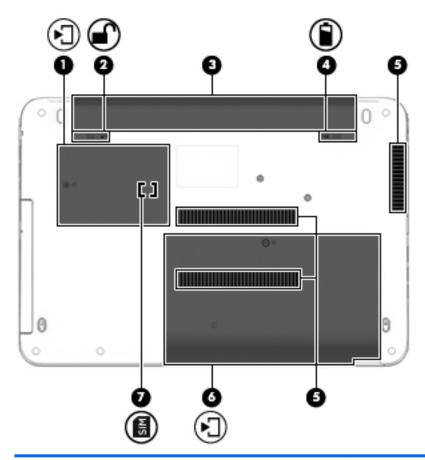

| Component |            |                       | Description                                                                                                    |
|-----------|------------|-----------------------|----------------------------------------------------------------------------------------------------|
| (1)       | <b>▶</b> □ | Service door          | Provides access to the wireless LAN (WLAN) module slot, the WWAN module slot, and the SIM card slot.                                                                                                    |
|           | _          |                       | <b>CAUTION:</b> To prevent an unresponsive system, replace the wireless module only with a wireless module authorized for use in the computer by the governmental agency that regulates wireless devices in your country or region. If you replace the module and then receive a warning message, remove the module to restore computer functionality, and then contact support. To access Help and Support, select <b>Start &gt; Help and Support</b> . |
| (2)       | <b>-</b>   | Battery lock latch    | Locks the battery in the battery bay.                                                                                                    |
| (3)       |            | Battery bay           | Holds the battery.                                                                                                    |
| (4)       | î          | Battery release latch | Releases the battery.                                                                                                    |
| (5)       |            | Vents (3)             | Enable airflow to cool internal components.  NOTE: The computer fan starts up automatically to cool internal components and prevent overheating. It is normal for the internal fan to cycle on and off during routine operation.                                                                                                    |

| Component |          |               | Description                                                                                                    |
|-----------|----------|---------------|----------------------------------------------------------------------------------------------------|
| (6)       | <b>-</b> | Service door  | Provides access to the hard drive bay and the memory module slots.                                               |
| (7)       | SIM      | SIM card slot | Supports a wireless subscriber identity module (SIM) card. The SIM card slot is located inside the service door. |

# **Front**

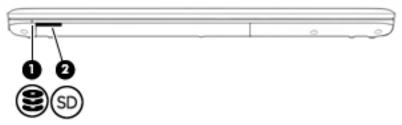

| Compon | ent |                    | Description                                                                                                    |
|--------|-----|--------------------|----------------------------------------------------------------------------------------------------|
| (1)    | 9   | Hard drive light   | <ul> <li>Blinking white: The hard drive is being accessed.</li> <li>Amber: HP 3D DriveGuard has temporarily parked the hard drive.</li> <li>NOTE: For more information about HP 3D DriveGuard, see Using HP 3D DriveGuard (select models only) on page 49.</li> </ul> |
| (2)    | SD  | Memory card reader | Reads optional memory cards that store, manage, share, or access information.                                                                                                    |

# 3 Connecting to a network

Your computer can travel with you wherever you go. But even at home, you can explore the globe and access information from millions of websites using your computer and a wired or wireless network connection. This chapter will help you get connected to that world.

## Connecting to a wireless network

Wireless technology transfers data across radio waves instead of wires. Your computer may be equipped with one or more of the following wireless devices:

- Wireless local area network (WLAN) device—Connects the computer to wireless local area networks
   (commonly referred to as Wi-Fi networks, wireless LANs, or WLANs) in corporate offices, your home, and
   public places such as airports, restaurants, coffee shops, hotels, and universities. In a WLAN, the mobile
   wireless device in your computer communicates with a wireless router or a wireless access point.
- HP Mobile Broadband Module (select models only)—A wireless wide area network (WWAN) device that
  gives you wireless connectivity over a much larger area. Mobile network operators install base stations
  (similar to cell phone towers) throughout large geographic areas, effectively providing coverage across
  entire states, regions, or even countries.
- Bluetooth device—Creates a personal area network (PAN) to connect to other Bluetooth-enabled devices such as computers, phones, printers, headsets, speakers, and cameras. In a PAN, each device communicates directly with other devices, and devices must be relatively close together—typically within 10 meters (approximately 33 feet) of each other.

For more information about wireless technology, see the information and website links provided in Help and Support. To access Help and Support, select **Start > Help and Support**.

## **Using the wireless controls**

You can control the wireless devices in your computer using these features:

- Wireless button, wireless switch, or wireless key (referred to in this chapter as the wireless button)
- Operating system controls

#### Turning wireless devices on or off

You can use the wireless button or HP Connection Manager (select models only) to turn on and turn off wireless devices.

NOTE: A computer may have a wireless button, a wireless switch, or a wireless key on the keyboard. The term wireless button is used throughout this guide to refer to all types of wireless controls.

To turn off wireless devices using HP Connection Manager:

A Right-click the **HP Connection Manager** icon in the notification area, at the far right of the taskbar, and then click the power button next to the desired device.

-or-

Select **Start > All Programs > Productivity and Tools > HP Connection Manager**, and then click the power button next to the desired device.

#### **Using HP Connection Manager (select models only)**

HP Connection Manager provides a central location for managing your wireless devices, an interface for connecting to the Internet using HP Mobile Broadband, and an interface for sending and receiving SMS (text) messages. HP Connection Manager allows you to manage the following devices:

- Wireless local area network (WLAN)/Wi-Fi
- Wireless wide area network (WWAN)/HP Mobile Broadband
- Bluetooth

HP Connection Manager provides information and notifications on connection status, power status, SIM card details, and SMS messages. Status information and notifications are provided in the notification area, at the far right of the taskbar.

To open HP Connection Manager:

Click the **HP Connection Manager** icon in the taskbar.

-or-

Select Start > All Programs > Productivity and Tools > HP Connection Manager.

For more information, see the HP Connection Manager software Help.

#### **Using the wireless button**

The computer has a wireless button, one or more wireless devices, and one or two wireless lights, depending on the model. All of the wireless devices on your computer are enabled at the factory, so the wireless light is on (white) when you turn on the computer.

The wireless light indicates the overall power state of your wireless devices, not the status of individual devices. If the wireless light is white, at least one wireless device is on. If the wireless light is off, all wireless devices are off.

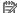

NOTE: On some models, the wireless light is amber when all wireless devices are off.

Because the wireless devices are enabled at the factory, you can use the wireless button to turn on or turn off the wireless devices simultaneously.

#### **Using operating system controls**

The Network and Sharing Center allows you to set up a connection or network, connect to a network, manage wireless networks, and diagnose and repair network problems.

To use operating system controls:

Select Start > Control Panel > Network and Internet > Network and Sharing Center.

For more information, access Help and Support by selecting Start > Help and Support.

#### **Using a WLAN**

With a WLAN device, you can access a wireless local area network (WLAN), which is composed of other computers and accessories that are linked by a wireless router or a wireless access point.

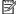

**NOTE:** The terms *wireless router* and *wireless access point* are often used interchangeably.

- A large-scale WLAN, such as a corporate or public WLAN, typically uses wireless access points that can
  accommodate a large number of computers and accessories and can separate critical network functions.
- A home or small office WLAN typically uses a wireless router, which allows several wireless and wired computers to share an Internet connection, a printer, and files without requiring additional pieces of hardware or software.

To use the WLAN device in your computer, you must connect to a WLAN infrastructure (provided through a service provider or a public or corporate network).

#### Using an Internet service provider

When you are setting up Internet access in your home, you must establish an account with an Internet service provider (ISP). To purchase Internet service and a modem, contact a local ISP. The ISP will help set up the modem, install a network cable to connect your wireless computer to the modem, and test the Internet service.

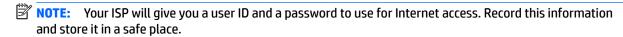

#### **Setting up a WLAN**

To set up a WLAN and connect to the Internet, you need the following equipment:

- A broadband modem (either DSL or cable) (1) and high-speed Internet service purchased from an Internet service provider
- A wireless router (2) (purchased separately)
- A wireless computer (3)

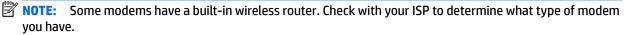

The illustration below shows an example of a wireless network installation that is connected to the Internet.

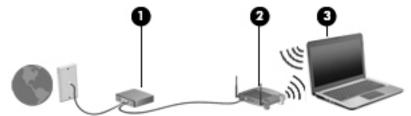

As your network grows, additional wireless and wired computers can be connected to the network to access the Internet.

For help in setting up your WLAN, see the information provided by your router manufacturer or your ISP.

#### Configuring a wireless router

For help in configuring a wireless router, see the information provided by your router manufacturer or your ISP.

NOTE: It is recommended that you initially connect your new wireless computer to the router by using the network cable provided with the router. When the computer successfully connects to the Internet, disconnect the cable, and access the Internet through your wireless network.

#### **Protecting your WLAN**

When you set up a WLAN or access an existing WLAN, always enable security features to protect your network from unauthorized access. WLANs in public areas (hotspots) like coffee shops and airports may not provide any security. If you are concerned about the security of your computer in a hotspot, limit your network activities to email that is not confidential and basic Internet surfing.

Wireless radio signals travel outside the network, so other WLAN devices can pick up unprotected signals. Take the following precautions to protect your WLAN:

Use a firewall.

A firewall checks both data and requests for data that are sent to your network, and discards any suspicious items. Firewalls are available in both software and hardware. Some networks use a combination of both types.

Use wireless encryption.

Wireless encryption uses security settings to encrypt and decrypt data that is transmitted over the network. For more information, access Help and Support by selecting Start > Help and Support.

#### Connecting to a WLAN

To connect to the WLAN, follow these steps:

- Be sure that the WLAN device is on. If the device is on, the wireless light is on. If the wireless light is off, press the wireless button.
- MOTE: On some models, the wireless light is amber when all wireless devices are off.
- Click the network status icon in the notification area, at the far right of the taskbar. 2.
- Select a WLAN to connect to. 3.
- Click Connect.

If the WLAN is a security-enabled WLAN, you are prompted to enter a security code. Type the code, and then click **OK** to complete the connection.

- NOTE: If no WLANs are listed, you may be out of range of a wireless router or access point.
- If you do not see the WLAN you want to connect to, click **Open Network and Sharing Center**. and then click Set up a new connection or network. A list of options is displayed, allowing you to manually search for and connect to a network or to create a new network connection.
- Follow the on-screen instructions to complete the connection.

After the connection is made, place the mouse pointer over the network status icon in the notification area, at the far right of the taskbar, to verify the name and status of the connection.

NOTE: The functional range (how far your wireless signals travel) depends on WLAN implementation, router manufacturer, and interference from other electronic devices or structural barriers such as walls and floors.

## **Using HP Mobile Broadband (select models only)**

Your HP Mobile Broadband computer has built-in support for mobile broadband service. Your new computer, when used with a mobile operator's network, gives you the freedom to connect to the Internet, send e-mail, or connect to your corporate network without the need for Wi-Fi hotspots.

NOTE: If your computer includes HP Mobile Connect, these instructions do not apply. See Using HP Mobile Connect (select models only) on page 19.

You may need the HP Mobile Broadband Module serial number to activate mobile broadband service. The serial number is printed on a label on the bottom of your computer.

Some mobile network operators require the use of a SIM card. A SIM card contains basic information about you, such as a personal identification number (PIN), as well as network information. Some computers include a SIM card that is preinstalled. If the SIM card is not preinstalled, it may be provided in the HP Mobile Broadband information provided with your computer or the mobile network operator may provide it separately from the computer.

Before you can use the mobile broadband capability of your computer, you must complete the following steps:

- Activate mobile broadband data service. To do this, use a compatible activated SIM card from your service provider.
- 2. With the computer off, insert the activated SIM card into the SIM card slot of the computer. See <a href="Inserting">Inserting</a> and removing a SIM card on page 18.
- 3. Turn on your computer and wait for Windows to load completely.
- **4.** Set up a mobile broadband connection using the HP Connection Manager software or the built-in Windows connection management software.

To learn more about the benefits of your HP Mobile Broadband computer, see the HP website at <a href="http://www.hp.com/go/mobilebroadband">http://www.hp.com/go/mobilebroadband</a>.

#### Inserting and removing a SIM card

**CAUTION:** To prevent damage to the connectors, use minimal force when inserting a SIM card.

To insert a SIM card, follow these steps:

- 1. Shut down the computer.
- Close the display.
- 3. Disconnect all external devices connected to the computer.
- Unplug the power cord from the AC outlet.
- 5. Turn the computer upside down on a flat surface, with the battery bay toward you.
- 6. Remove the battery.
- Remove the service door.

- Insert the SIM card into the SIM card slot, and gently push the SIM card into the slot until it is firmly seated.
- NOTE: The SIM card in your computer may look slightly different from the illustration in this section.
- NOTE: See the image in the service bay to determine which way the SIM card should be inserted into your computer.

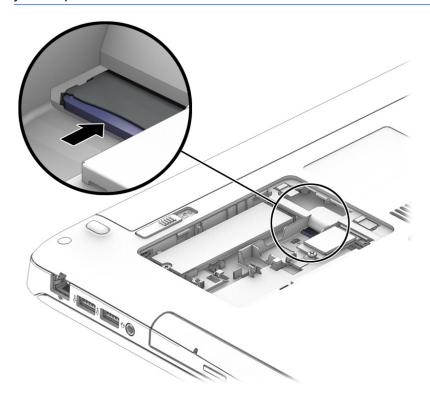

- Replace the service door.
- **10.** Replace the battery.
- NOTE: HP Mobile Broadband will be disabled if the battery is not replaced.
- 11. Reconnect external power.
- 12. Reconnect external devices.
- **13.** Turn on the computer.

To remove a SIM card, press in on the SIM card, and then remove it from the slot.

#### **Using HP Mobile Connect (select models only)**

HP Mobile Connect is a prepaid, mobile broadband service that provides a cost-effective, secure, simple, and flexible mobile broadband connection for your computer. To use HP Mobile Connect, your computer must have a SIM and the **HP Mobile Connect** app. For more information about HP Mobile Connect and where it is available, go to http://www.hp.com/go/mobileconnect.

## **Using GPS (select models only)**

Your computer may be equipped with a Global Positioning System (GPS) device. GPS satellites deliver location, speed, and direction information to GPS-equipped systems.

For more information, see the HP GPS and Location software Help.

#### Using Bluetooth wireless devices (select models only)

A Bluetooth device provides short-range wireless communications that replace the physical cable connections that traditionally link electronic devices such as the following:

- Computers (desktop, notebook, PDA)
- Phones (cellular, cordless, smart phone)
- Imaging devices (printer, camera)
- Audio devices (headset, speakers)
- Mouse

Bluetooth devices provide peer-to-peer capability that allows you to set up a personal area network (PAN) of Bluetooth devices. For information about configuring and using Bluetooth devices, see the Bluetooth software Help.

## **Connecting to a wired network**

There are 2 kinds of wired connections: local area network (LAN) and modem connection. A LAN connection uses a network cable and is much faster than a modem, which uses a telephone cable. Both cables are sold separately.

**WARNING!** To reduce the risk of electric shock, fire, or damage to the equipment, do not plug a modem cable or telephone cable into an RJ-45 (network) jack.

#### Connecting to a local area network (LAN)

Use a LAN connection if you want to connect the computer directly to a router in your home (instead of working wirelessly), or if you want to connect to an existing network at your office.

Connecting to a LAN requires an 8-pin, RJ-45 network cable.

To connect the network cable, follow these steps:

1. Plug the network cable into the network jack (1) on the computer.

- Plug the other end of the network cable into a network wall jack (2) or router.
- NOTE: If the network cable contains noise suppression circuitry (3), which prevents interference from TV and radio reception, orient the circuitry end of the cable toward the computer.

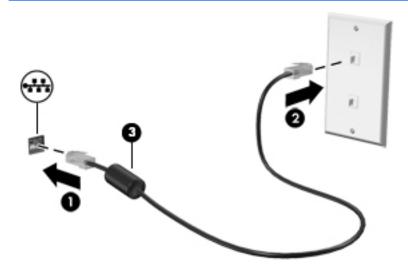

# 4 Navigating using the keyboard, touch gestures and pointing devices

Your computer allows navigation using touch gestures (select models only) in addition to the keyboard and mouse. Touch gestures can be used on your computer TouchPad or on a touch screen (select models only).

Select computer models have special action keys or hot key functions on the keyboard to perform routine tasks.

## **Using pointing devices**

NOTE: In addition to the pointing devices included with your computer, you can use an external USB mouse (purchased separately) by connecting it to one of the USB ports on the computer.

#### Setting pointing device preferences

Use Mouse Properties in Windows to customize settings for pointing devices, such as button configuration, click speed, and pointer options. You can also view demonstrations of TouchPad gestures.

To access Mouse Properties:

 Select Start > Devices and Printers. Then right-click the device representing your computer, and select Mouse settings.

#### **Using the TouchPad and gestures**

The TouchPad allows you to navigate the computer screen and control the pointer by using simple finger movements.

- TIP: Use the left and right buttons on the TouchPad as you would use the corresponding buttons on an external mouse.
- NOTE: TouchPad gestures are not supported in all apps.

#### Turning the TouchPad off and on

To turn the TouchPad off and on, quickly double-tap the TouchPad on/off button.

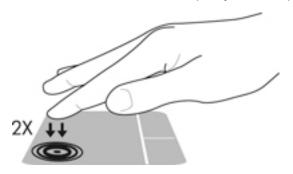

#### **Tapping**

To make an on-screen selection, use the Tap function on the TouchPad.

• Tap one finger on the TouchPad zone to make a selection. Double-tap an item to open it.

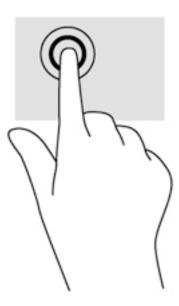

#### **Scrolling**

Scrolling is useful for moving up, down, or sideways on a page or image.

Place two fingers slightly apart on the TouchPad zone and then drag them up, down, left, or right.

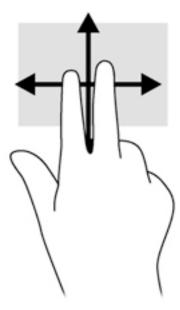

#### 2-finger pinch zoom

2-finger pinch zoom allows you to zoom out or in on images or text.

- Zoom in by placing two fingers together on the TouchPad zone and then moving your fingers apart.
- Zoom out by placing two fingers apart on the TouchPad zone and then moving your fingers together.

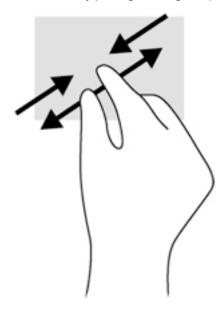

#### 2-finger click

2-finger click allows you to make menu selections for an object on the screen.

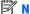

NOTE: Using 2-finger click is the same action as using right-click with the mouse.

Place two fingers on the TouchPad zone and press to open the options menu for the selected object.

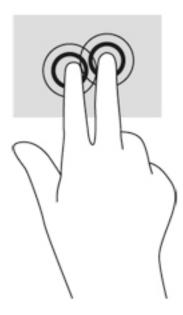

## Rotating (select models only)

Rotating allows you to turn items such as photos.

Anchor the forefinger of your left hand in the TouchPad zone. Using your right hand, slide your forefinger in a sweeping motion from 12 o'clock to 3 o'clock. To reverse the rotation, move your forefinger from 3 o'clock to 12 o'clock.

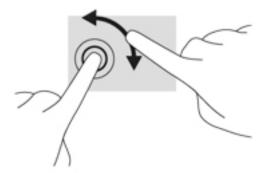

### Flicking (select models only)

Flicking allows you to navigate through screens or quickly scroll through documents.

Place three fingers on the TouchPad zone and flick your fingers in a light, quick motion up, down, left or right.

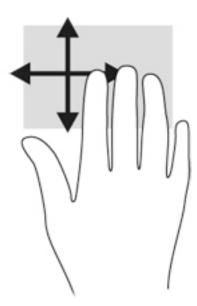

# **Using the keyboard**

The keyboard and mouse allow you to type select items, scroll and to perform the same functions as using touch gestures. The keyboard also allows you to use action keys and hot keys to perform specific functions.

NOTE: Depending on the country or region, your keyboard may have different keys and keyboard functions than those discussed in this section.

# **Identifying the hot keys**

A hot key is a combination of the fn key (1) and either the esc key (2), or one of the function keys (3).

To use a hot key:

A Briefly press the fn key, and then briefly press the second key of the hot key combination.

| Hot key combination |        | Description                                                                                                    |  |
|---------------------|--------|----------------------------------------------------------------------------------------------------|--|
|                     | fn+esc | Displays system information.                                                                                                    |  |
| C                   | fn+f1  | Initiates Sleep, which saves your information in system memory. The display and other system components turn off and power is conserved.                                                                                                    |  |
|                     |        | To exit Sleep, briefly press the power button.                                                                                                    |  |
|                     |        | <b>CAUTION:</b> To reduce the risk of information loss, save your work before initiating Sleep.                                                                                                    |  |
| N.                  | fn+f3  | Turns the keyboard backlight (select products only) on and off.                                                                                                    |  |
|                     |        | <b>NOTE:</b> The keyboard backlight is turned on at the factory. To extend battery life, turn off the keyboard backlight.                                                                                                    |  |
|                     | fn+f4  | Switches the screen image among display devices connected to the system. For example, if a monitor is connected to the computer, fn+f4 alternates the screen image from computer display to monitor display to simultaneous display on both the computer and the monitor. |  |
|                     |        | Most external monitors receive video information on the computer using the external VGA video standard. The fn+f4 hot key can also alternate images among other devices that are receiving video information on the computer.                                             |  |
| *                   | fn+f5  | Decreases the screen brightness level.                                                                                                    |  |
| *                   | fn+f6  | Increases the screen brightness level.                                                                                                    |  |
| <b>4</b> )          | fn+ f8 | Decreases speaker volume.                                                                                                    |  |
| <b>【</b> ⅓)         | fn+f9  | Increases speaker volume.                                                                                                    |  |
| <b>J</b> ⊗          | fn+f10 | Mutes the microphone.                                                                                                    |  |

# **Using keypads**

# Using the integrated numeric keypad

The computer includes an integrated numeric keypad, and it also supports an optional external numeric keypad or an optional external keyboard that includes a numeric keypad. For more details about the integrated numeric keypad, see <a href="Keys on page 10">Keys on page 10</a>.

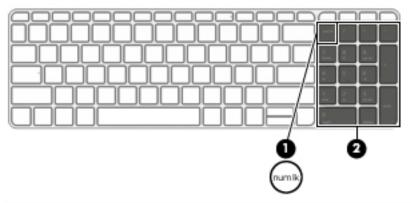

|     | Component                 | Description                                                                                                    |
|-----|---------------------------|----------------------------------------------------------------------------------------------------|
| (1) | num lk key                | Alternates between the navigational and numeric functions on the integrated numeric keypad.                                        |
|     |                           | <b>NOTE:</b> The keypad function that is active when the computer is turned off is reinstated when the computer is turned back on. |
| (2) | Integrated numeric keypad | When num lk has been enabled, it can be used like an external numeric keypad.                                                      |

### Using an optional external numeric keypad

Keys on most external numeric keypads function differently according to whether num lock is on or off. (Num lock is turned off at the factory.)For example:

- When num lock is on, most keypad keys type numbers.
- When num lock is off, most keypad keys function like the arrow, page up, or page down keys.

When num lock on an external keypad is turned on, the num lock light on the computer is turned on. When num lock on an external keypad is turned off, the num lock light on the computer is turned off.

To turn num lock on or off on an external keypad as you work:

Press the num lk key on the external keypad, not on the computer.

# Multimedia

Your computer may include the following:

- Integrated speaker(s)
- Integrated microphone(s)
- Integrated webcam
- Preinstalled multimedia software
- Multimedia buttons or keys

# **Audio**

On your HP computer, you can play music CDs, download and listen to music, stream audio content from the web (including radio), record audio, or mix audio and video to create multimedia. To enhance your listening enjoyment, attach external audio devices such as speakers or headphones.

## **Connecting speakers**

You can attach wired speakers to your computer by connecting them to a USB port (or the audio-out jack) on your computer or on a docking station.

To connect wireless speakers to your computer, follow the device manufacturer's instructions. To connect high-definition speakers to the computer, see Configuring audio for HDMI on page 31. Before connecting audio devices, be sure to adjust the volume.

# **Adjusting the volume**

Depending on your computer model, you can adjust the volume using the following:

- Volume buttons
- Volume hot keys (specific keys pressed in combination with the fn key)
- Volume keys
- MARNING! To reduce the risk of personal injury, adjust the volume before putting on headphones, earbuds, or a headset. For additional safety information, see the Regulatory, Safety and Environmental Notices. To access the user guides, select Start > All Programs > HP Help and Support > HP Documentation.
- **NOTE:** Volume can also be controlled through the operating system and some programs.
- NOTE: See Getting to know your computer on page 3 for information on what type of volume controls your computer has.

# **Connecting headphones and microphones**

You can connect wired headphones or headsets to the audio-out (headphone)/audio-in (microphone) jack on your computer. Many headsets with integrated microphones are commercially available.

To connect wireless headphones or headsets to your computer, follow the device manufacturer's instructions.

WARNING! To reduce the risk of personal injury, lower the volume setting before putting on headphones, earbuds, or a headset. For additional safety information, see the *Regulatory, Safety and Environmental Notices*. To access this guide, select **Start > All Programs > HP Help and Support > HP Documentation**.

## Checking audio functions on the computer

NOTE: For best results when recording, speak directly into the microphone and record sound in a setting free of background noise.

To check the audio functions on your computer, follow these steps:

- 1. Select Start > Control Panel > Hardware and Sound > Sound.
- When the Sound window opens, click the Sounds tab. Under Program Events, select any sound event, such as a beep or alarm, and click the Test button.

You should hear sound through the speakers or through connected headphones.

To check the recording functions on your computer, follow these steps:

- Select Start > All Programs > Accessories > Sound Recorder.
- Click Start Recording and speak into the microphone.
- **3.** Save the file to your desktop.
- Open a multimedia program and play back the sound.

To confirm or change the audio settings on your computer:

Select Start > Control Panel > Audio.

# Webcam (select models only)

Some computers include an integrated webcam. With the preinstalled software, you can use the webcam to take a photo or record a video. You can preview and save the photo or video recording.

The webcam software enables you to experiment with the following features:

- Capturing and sharing video
- Streaming video with instant message software
- Taking still photos

# Video

Your HP computer is a powerful video device that enables you to watch streaming video from your favorite websites and download video and movies to watch on your computer without needing to connect to a network.

To enhance your viewing enjoyment, use one of the video ports on the computer to connect an external monitor, projector, or TV. Your computer may have a high-definition multimedia interface (HDMI) port, which allows you to connect a high-definition monitor or TV.

Your computer has one or more of the following external video ports:

- VGA
- HDMI (High Definition Multimedia Interface)

- IMPORTANT: Be sure that the external device is connected to the correct port on the computer, using the correct cable. Check the device manufacturer's instructions if you have questions.
- NOTE: See Getting to know your computer on page 3 for information about your computer's video ports.

### **VGA**

The external monitor port, or VGA port, is an analog display interface that connects an external VGA display device such as an external VGA monitor or a VGA projector to the computer.

To connect a VGA display device, connect the device cable to the external monitor port.

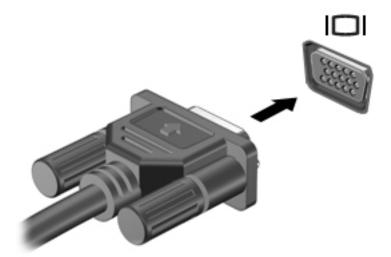

- 2. Press fn+f4 to alternate the screen image between 4 display states:
  - **PC Screen only:** View the screen image on the computer only.
  - **Duplicate:** View the screen image simultaneously on *both* the computer and the external device.
  - **Extend:** View the screen image extended across *both* the computer and the external device.
  - **Second screen only:** View the screen image on the external device only.

Each time you press fn+f4, the display state changes.

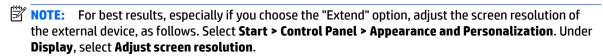

#### **HDMI**

The HDMI port connects the computer to an optional video or audio device, such as a high-definition television, or to any compatible digital or audio component.

NOTE: To transmit video and/or audio signals through the HDMI port, you need an HDMI cable (purchased separately).

One HDMI device can be connected to the HDMI port on the computer. The information displayed on the computer screen can be simultaneously displayed on the HDMI device.

To connect a video or audio device to the HDMI port:

1. Connect one end of the HDMI cable to the HDMI port on the computer.

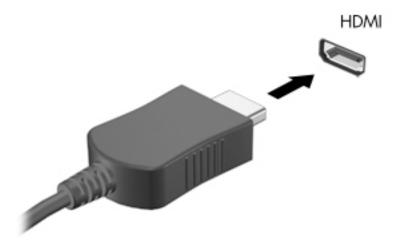

- 2. Connect the other end of the cable to the video device.
- 3. Press fn+f4 to alternate the computer screen image between 4 display states:
  - **PC screen only:** View the screen image on the computer only.
  - Duplicate: View the screen image simultaneously on both the computer and external device.
  - Extend: View the screen image extended across both the computer and external device.
  - **Second screen only:** View the screen image on the external device only.

Each time you press fn+f4, the display state changes.

NOTE: For best results, especially if you choose the "Extend" option, adjust the screen resolution of the external device, as follows. Select Start > Control Panel > Appearance and Personalization. Under Display, select Adjust screen resolution.

# **Configuring audio for HDMI**

To configure HDMI audio, first connect an audio or video device, such as a high-definition TV, to the HDMI port on your computer. Then configure the default audio playback device as follows:

- 1. Right-click the **Speakers** icon in the notification area, at the far right of the taskbar, and then click **Playback devices**.
- 2. On the Playback tab, click either **Digital Output** or **Digital Output Device (HDMI)**.
- 3. Click Set Default, and then click OK.

To return audio to the computer speakers, follow these steps:

- Right-click the Speakers icon in the notification area, at the far right of the taskbar, and then click Playback devices.
- On the Playback tab, click Speakers.
- Click Set Default, and then click OK.

#### 6 **Power management**

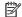

NOTE: A computer may have a power button or a power switch. The term *power button* is used throughout this guide to mean both types of power controls.

# Shutting down the computer

**CAUTION:** Unsaved information is lost when the computer shuts down.

The shutdown command closes all open programs, including the operating system, and then turns off the display and computer.

Shut down the computer under any of the following conditions:

- When you need to replace the battery or access components inside the computer
- When you are connecting an external hardware device that does not connect to a Universal Serial Bus (USB) port
- When the computer will be unused and disconnected from external power for an extended period

Although you can turn off the computer with the power button, the recommended procedure is to use the Windows shutdown command:

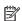

NOTE: If the computer is in the Sleep state or in Hibernation, you must first exit Sleep or Hibernation before shutdown is possible by briefly pressing the power button.

- Save your work and close all open programs.
- Select Start > Shut Down.

If the computer is unresponsive and you are unable to use the preceding shutdown procedure, try the following emergency procedures in the sequence provided:

- Press ctrl+alt+delete. Click the **Power** icon, and then click **Shut Down**.
- Press and hold the power button for at least 5 seconds.
- Disconnect the computer from external power.
- On models with a user-replaceable battery, remove the battery.

# **Setting power options**

# **Using power-saving states**

Sleep is enabled at the factory.

When Sleep is initiated, the power lights blink and the screen clears. Your work is saved to memory.

CAUTION: To reduce the risk of possible audio and video degradation, loss of audio or video playback functionality, or loss of information, do not initiate Sleep while reading from or writing to a disc or an external memory card.

NOTE: You cannot initiate any type of networking connection or perform any computer functions while the computer is in the Sleep state.

### Intel Rapid Start Technology (select models only)

For select models, the Intel Rapid Start Technology (RST) feature is enabled by default. Rapid Start Technology allows your computer to resume quickly from inactivity.

Rapid Start Technology manages your power-saving options as follows:

- Sleep—Rapid Start Technology allows you to select the Sleep state. To exit from Sleep, press any key, activate the TouchPad, or press the power button briefly.
- Hibernation—Rapid Start Technology initiates Hibernation after a period of inactivity while in the Sleep state when running on battery power or on external power or when the battery reaches a critical level. After Hibernation is initiated, press the power button to resume your work.

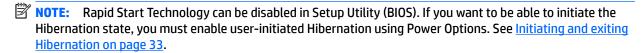

### **Initiating and exiting Sleep**

With the computer on, you can initiate Sleep in any of the following ways:

- Briefly press the power button.
- Close the display.
- Select Start, click the arrow next to the Shut down button, and then click Sleep.

#### To exit Sleep

- Briefly press the power button.
- If the display is closed, open the display.
- Press a key on the keyboard.
- Tap or swipe the TouchPad

When the computer exits Sleep, the power lights turn on and the computer returns to the screen where you stopped working.

NOTE: If you have set a password to be required on wakeup, you must enter your Windows password before

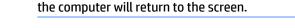

#### **Initiating and exiting Hibernation**

The system is set at the factory to initiate Hibernation after a period of inactivity when running on battery power or on external power, or when the battery reaches a critical battery level.

Power settings and timeouts can be changed in Windows Control Panel.

To initiate Hibernation

Select Start, click the arrow next to the Shut down button, and then click Hibernate.

To exit Hibernation:

Briefly press the power button.

The power lights turn on and your work returns to the screen where you stopped working.

NOTE: If you have set a password to be required on wakeup, you must enter your Windows password before your work will return to the screen.

### Using the power meter and power settings

The power meter is located in the notification area, at the far right of the taskbar. The power meter allows you to quickly access power settings and view the remaining battery charge.

- To reveal the percentage of remaining battery charge and the current power plan, point over the power meter icon.
- To use Power Options, or to change the power plan, click the power meter icon and select an item from the list

Different power meter icons indicate whether the computer is running on battery or external power. The icon also reveals a message if the battery has reached a low or critical battery level.

### Setting password protection on wakeup

To set the computer to prompt for a password when the computer exits Sleep or Hibernation, follow these steps:

- 1. Select Start > Control Panel > System and Security > Power Options.
- 2. In the left pane, click Require a password on wakeup.
- 3. Click Change Settings that are currently unavailable.
- 4. Click Require a password (recommended).
  - NOTE: If you need to create a user account password or change your current user account password, click **Create or change your user account password**, and then follow the on-screen instructions. If you do not need to create or change a user account password, go to step 5.
- 5. Click Save changes.

# **Using battery power**

⚠ WARNING! To reduce potential safety issues, use only the battery provided with the computer, a replacement battery provided by HP, or a compatible battery purchased from HP.

The computer runs on battery power whenever it is not plugged into external AC power. Computer battery life varies, depending on power management settings, running programs, display brightness, external devices connected to the computer, and other factors. Keeping the battery in the computer whenever the computer is plugged into AC power charges the battery and also protects your work in case of a power outage. If the computer contains a charged battery and is running on external AC power, the computer automatically switches to battery power if the AC adapter is disconnected on the computer or an AC power loss occurs.

#### Finding additional battery information

Help and Support provides information about the battery:

- Information on power management and proper care and storage to maximize battery life
- Information on battery types

To access battery information:

Select Start > All Programs > HP Help and Support, and then type battery in the Search box in Help and Support.

### **Using Battery Check**

Help and Support provides information on the status of the battery installed in the computer.

To run Battery Check:

- Connect the AC adapter to the computer.
- NOTE: The computer must be connected to external power for Battery Check to work properly.
- Select Start > All Programs > HP Help and Support > HP Support Assistant > Battery and performance
   HP Battery Check.

Battery Check examines the battery and its cells to see if they are functioning properly, and then reports the results of the examination.

### Displaying the remaining battery charge

▲ Move the pointer over the power meter icon on the Windows desktop in the notification area, at the far right of the taskbar.

### Maximizing battery discharge time

Battery discharge time varies depending on features you use while on battery power. Maximum discharge time gradually decreases as the battery storage capacity naturally degrades.

Tips for maximizing battery discharge time:

- Lower the brightness on the display.
- Remove the battery on the computer when it is not being used or charged, if the computer contains a
  user-replaceable battery.
- Store the user-replaceable battery in a cool, dry location.
- Select the **Power saver** setting in Power Options.

#### Managing low battery levels

The information in this section describes the alerts and system responses set at the factory. Some low-battery alerts and system responses can be changed using Power Options. Preferences set using Power Options do not affect lights.

#### **Identifying low battery levels**

When a battery that is the sole power source for the computer reaches a low or critical battery level, the following behavior occurs:

- The battery light (select models only) indicates a low or critical battery level.
- or –
- The power meter icon in the notification area shows a low or critical battery notification.
- **NOTE:** For additional information about the power meter, see <u>Using the power meter and power settings on page 34</u>.

If the computer is on or in the Sleep state, the computer remains briefly in the Sleep state, and then shuts down and loses any unsaved information.

#### Resolving a low battery level

#### Resolving a low battery level when external power is available

- Connect one of the following devices:
  - AC adapter
  - Optional docking or expansion device
  - Optional power adapter purchased as an accessory from HP

#### Resolving a low battery level when no power source is available

To resolve a low battery level when no power source is available, save your work and shut down the computer.

### Inserting or removing the battery

#### **Inserting a battery**

To insert the battery:

- 1. Turn the computer upside down on a flat surface, with the battery bay facing toward you.
- 2. Insert the battery (1) into the battery bay.
- **3.** Tilt the battery **(2)** down until it is seated, and then slide the battery lock latch **(3)** to lock the battery into place.

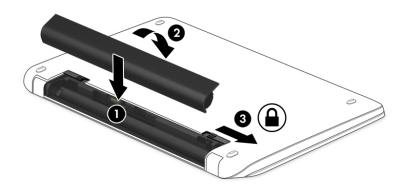

#### **Removing a battery**

To remove the battery:

CAUTION: Removing a battery that is the sole power source for the computer can cause loss of information. To prevent loss of information, save your work and shut down the computer through Windows before removing the battery.

- 1. Turn the computer upside down on a flat surface, with the battery bay facing toward you.
- 2. Slide the battery lock latch (1) to unlock the battery, and then slide the battery release latch (2) to release the battery.
- NOTE: The battery release latch automatically returns to its original position.
- 3. Pivot the battery (3) upward, and then remove the battery (4) from the computer.

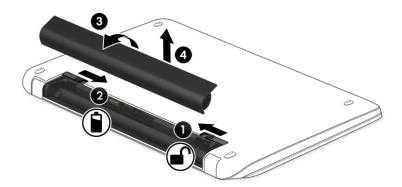

### **Conserving battery power**

- Select low power-use settings through Power Options in Windows Control Panel.
- Turn off wireless and LAN connections and exit modem applications when you are not using them.
- Disconnect unused external devices that are not plugged into an external power source.
- Stop, disable, or remove any external memory cards that you are not using.
- Decrease screen brightness.
- Before you leave your work, initiate Sleep, or shut down the computer.

#### Storing a user-replaceable battery

CAUTION: To reduce the risk of damage to a battery, do not expose it to high temperatures for extended periods of time.

If a computer will be unused and unplugged from external power for more than 2 weeks, remove the user-replaceable battery and store it separately.

To prolong the charge of a stored battery, place it in a cool, dry place.

NOTE: A stored battery should be checked every 6 months. If the capacity is less than 50 percent, recharge the battery before returning it to storage.

Calibrate a battery before using it if it has been stored for one month or more.

### Disposing of a user-replaceable battery

MARNING! To reduce the risk of fire or burns, do not disassemble, crush, or puncture; do not short external contacts; do not dispose of in fire or water.

See the Regulatory, Safety and Environmental Notices for proper battery disposal. To access the user guides, select the Start > All Programs > HP Help and Support > HP Documentation.

#### Replacing a user-replaceable battery

Battery Check notifies you to replace the battery when an internal cell is not charging properly or when the battery storage capacity has reached a weak condition. If the battery is possibly covered by an HP warranty, instructions include a warranty ID. A message refers you to the HP website for more information about ordering a replacement battery.

## **Using external AC power**

**MARNING!** Do not charge the computer battery while you are onboard aircraft.

MARNING! To reduce potential safety issues, use only the AC adapter provided with the computer, a replacement AC adapter provided by HP, or a compatible AC adapter purchased from HP.

NOTE: For information on connecting to AC power, see the Setup Instructions poster provided in the computer box.

External AC power is supplied through an approved AC adapter or an optional docking or expansion device.

Connect the computer to external AC power under any of the following conditions:

- When charging or calibrating a battery
- When installing or modifying system software
- When writing information to a CD, a DVD, or a BD (select models only)
- When running Disk Defragmenter
- When performing a backup or recovery

When you connect the computer to external AC power, the following events occur:

- The battery begins to charge.
- If the computer is turned on, the power meter icon in the notification area changes appearance.

When you disconnect external AC power, the following events occur:

- The computer switches to battery power.
- The display brightness is automatically decreased to save battery life.

#### Testing an AC adapter

Test the AC adapter if the computer exhibits any of the following symptoms when it is connected to AC power:

- The computer does not turn on.
- The display does not turn on.
- The power lights are off.

To test the AC adapter:

- NOTE: The following instructions apply to computers with user-replaceable batteries.
  - 1. Shut down the computer.
  - **2.** Remove the battery on the computer.
  - Connect the AC adapter to the computer, and then plug it into an AC outlet.
  - **4.** Turn on the computer.
    - If the power lights turn on, the AC adapter is working properly.
    - If the power lights remain off, the AC adapter is not functioning and should be replaced.

Contact support for information on obtaining a replacement AC power adapter.

# Refreshing your software content with Intel Smart Connect Technology (select models only)

When the computer is in the Sleep state, Intel® Smart Connect Technology periodically causes the computer to exit Sleep. If a network connection is available, Smart Connect updates open apps such as your email inboxes, social network sites, and news pages and then returns the computer to the Sleep state. Smart Connect also syncs content that you have created offline, such as emails. When the computer exits Sleep, you have immediate access to your updated information.

▲ To enable this feature or manually adjust the settings, select Start > All Programs > Intel > Intel® Smart Connect Technology.

To reveal the Intel Smart Connect Technology icon, hover over the icons in the notification area, at the far right of the taskbar, and then click the icon.

# 7 External cards and devices

# **Using memory card readers**

Optional memory cards provide secure data storage and convenient data sharing. These cards are often used with digital media—equipped cameras and PDAs as well as with other computers.

To determine the memory card formats that are supported on your computer, see <u>Getting to know your computer on page 3</u>.

## **Inserting a memory card**

**CAUTION:** To reduce the risk of damage to the memory card connectors, use minimal force to insert a memory card.

- 1. Hold the card label-side up, with the connectors facing the computer.
- 2. Insert the card into the memory card reader, and then press in on the card until it is firmly seated.

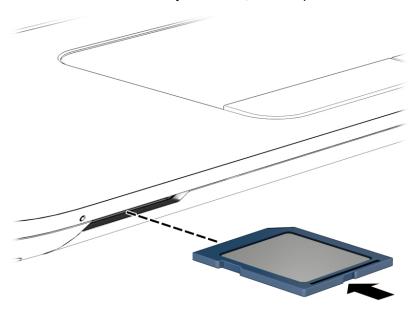

You will hear a sound when the device has been detected, and a menu of options may be displayed.

# Removing a memory card

CAUTION: To reduce the risk of loss of data or an unresponsive system, use the following procedure to safely remove the memory card.

- 1. Save your information and close all programs associated with the memory card.
- 2. Click the remove hardware icon on the Windows desktop in the notification area, at the far right of the taskbar. Then follow the on-screen instructions.

Press in on the card (1), and then remove it from the slot (2).

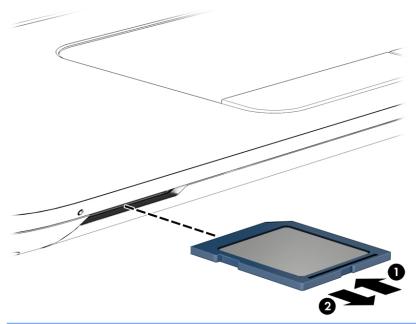

NOTE: If the card does not eject, pull the card out of the slot.

# Using a USB device

Universal Serial Bus (USB) is a hardware interface that can be used to connect an optional external device, such as a USB keyboard, mouse, drive, printer, scanner, or hub.

Some USB devices may require additional support software, which is usually included with the device. For more information about device-specific software, see the manufacturer's instructions. These instructions may be provided with the software, on disc, or on the manufacturer's website.

The computer has at least 1 USB port that supports USB 1.0, 1.1, 2.0, or 3.0 devices. Your computer may also have a USB charging port that provides power to an external device. An optional docking device or USB hub provides additional USB ports that can be used with the computer.

# **Connecting a USB device**

**CAUTION:** To reduce the risk of damage to a USB connector, use minimal force to connect the device.

Connect the USB cable for the device to the USB port.

NOTE: The following illustration may look slightly different than your computer.

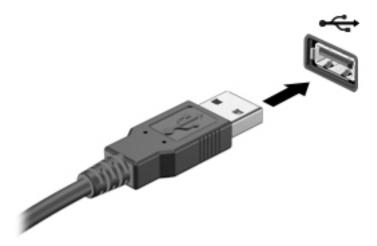

You will hear a sound when the device has been detected.

NOTE: The first time you connect a USB device, a message in the notification area lets you know that the device is recognized by the computer.

## Removing a USB device

CAUTION: To reduce the risk of damage to a USB connector, do not pull on the cable to remove the USB device.

**CAUTION:** To reduce the risk of loss of information or an unresponsive system, use the following procedure to safely remove the USB device.

- To remove a USB device, save your information and close all programs associated with the device.
- Click the remove hardware icon on the Windows desktop in the notification area, at the far right of the taskbar, and then follow the on-screen instructions.
- 3. Remove the device.

# **Using optional external devices**

NOTE: For more information about required software and drivers, or to learn which computer port to use, see the manufacturer's instructions.

To connect an external device to the computer:

CAUTION: To reduce the risk of damage to the equipment when connecting a powered device, be sure that the device is turned off and the AC power cord is unplugged.

- 1. Connect the device to the computer.
- 2. If you are connecting a powered device, plug the device power cord into a grounded AC outlet.
- Turn on the device.

To disconnect an unpowered external device, turn off the device, and then disconnect it from the computer. To disconnect a powered external device, turn off the device, disconnect it from the computer, and then unplug the AC power cord.

# **Using optional external drives**

Removable external drives expand your options for storing and accessing information. A USB drive can be added by connecting the drive to a USB port to the computer.

NOTE: HP external USB optical drives should be connected to the powered USB port to the computer.

USB drives include the following types:

- 1.44-megabyte diskette drive
- Hard drive module
- External optical drive (CD, DVD, and Blu-ray)
- MultiBay device

# 8 Drives

# **Handling drives**

CAUTION: Drives are fragile computer components that must be handled with care. Refer to the following cautions before handling drives. Do not drop a drive, place items on it, or expose it to liquids, or temperature or humidity extremes.

Observe these precautions when handling drives:

- Before removing or installing a drive, shut down the computer. If you are unsure whether the computer
  is off, in the Sleep state, or in Hibernation, turn the computer on, and then shut it down.
- Before handling a drive, discharge static electricity by touching a grounded surface.
- Do not touch the connector pins on a removable drive or on the computer.
- Do not use excessive force when inserting a drive into a drive bay.
- If a drive must be mailed, place the drive in a bubble-pack mailer or other suitable protective packaging and label the package "FRAGILE."
- Avoid exposing a drive to magnetic fields. Security devices with magnetic fields include airport walkthrough devices and security wands. Airport conveyer belts and similar security devices that check carry-on baggage use X-rays instead of magnetism and do not damage drives.
- Remove media from a drive before removing the drive from the drive bay, or traveling with, shipping, or storing a drive.
- Do not type on the keyboard or move the computer while an optical drive is writing to a disc. The write process is sensitive to vibration.
- Before you move a computer that is connected to an external hard drive, initiate Sleep and allow the screen to clear, or properly disconnect the external hard drive.

# **Using hard drives**

**CAUTION:** To prevent information loss or an unresponsive system:

Save your work and shut down the computer before adding or replacing a memory module or hard drive.

If you are not sure whether the computer is off, turn the computer on by pressing the power button. Then shut down the computer through the operating system.

# **Intel Smart Response Technology (select models only)**

Intel® Smart Response Technology (SRT) is an Intel® Rapid Storage Technology (RST) caching feature that significantly enhances computer system performance. SRT allows computers with an SSD mSATA module to be used as cache memory between the system memory and hard disk drive. This provides the advantage of having a hard disk drive (or a RAID volume) for maximum storage capacity while simultaneously delivering SSD enhanced system performance experience.

If you add or upgrade a hard drive and intend to set a RAID volume, you must temporarily disable SRT, set the RAID volume, and then enable SRT. To temporarily disable SRT:

- 1. Select Start > All Programs > Intel > Intel Rapid Storage Technology.
- 2. Click the **Acceleration** link, and then click the **Disable Acceleration** link.
- 3. Wait for the Acceleration Mode to complete.
- Click the Reset to Available link.
- IMPORTANT: You must temporarily disable SRT when changing RAID modes. Make the change and then reenable SRT. Failure to temporarily disable this feature will prevent you from creating or changing RAID volumes.
- **NOTE:** HP does not support SRT with self-encrypting drives (SEDs).

### Removing or replacing the service doors

#### Removing the service doors

Remove the service doors to access the memory module slot, hard drive, and other components.

- 1. Remove the battery (see Removing a battery on page 36).
- 2. With the battery bay away from you, loosen the larger service door screw (1) to release the service door.
- 3. Slide the larger service door toward the front of the computer (2) to remove the service door.
- 4. Loosen the smaller service door screw (3) to release the service door.
- 5. Tilt the smaller service door upward to remove the service door (4).

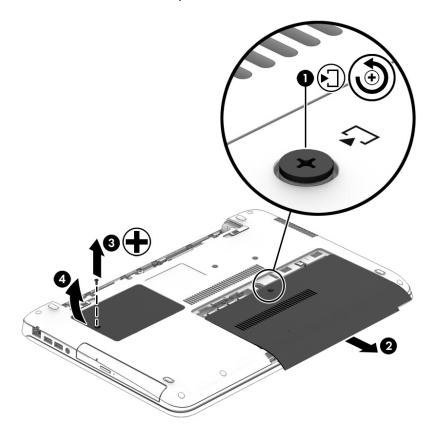

### **Replacing the service doors**

Replace the service doors after accessing the memory module slot, hard drive, regulatory label, and other components.

- 1. Tilt down the smaller service door to align the front edge of the service door near the front edge of the service bay (1).
- 2. Tighten the service door screw (2) to secure smaller service door.
- 3. Slide the larger service door (3) toward the battery bay until the service door snaps into place.
- 4. Tighten the larger service door screw (4) to secure the service door.

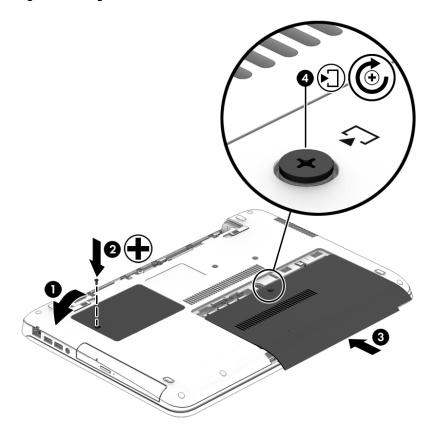

5. Insert the battery (see <u>Inserting a battery on page 36</u>).

# Replacing or upgrading the hard drive

**CAUTION:** To prevent information loss or an unresponsive system:

Shut down the computer before removing the hard drive from the hard drive bay. Do not remove the hard drive while the computer is on, in the Sleep state, or in Hibernation.

If you are not sure whether the computer is off, turn the computer on by pressing the power button. Then shut down the computer through the operating system.

### Removing the hard drive

To remove a hard drive:

- 1. Save your work and shut down the computer.
- 2. Disconnect AC power and external devices connected to the computer.
- 3. Turn the computer upside down on a flat surface.
- **4.** Remove the battery (see <u>Removing a battery on page 36</u>).
- 5. Remove the service door (see Removing the service doors on page 45).
- **6.** Loosen the 4 hard drive screws **(1)**. Pull the hard drive tab **(2)** toward the side of the computer to disconnect the hard drive.
- 7. Lift the hard drive (3), and then pull the hard drive out of the hard drive bay.

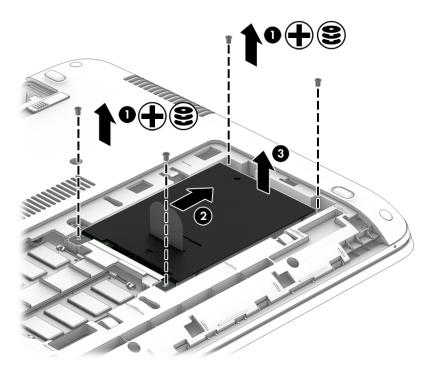

### Installing a hard drive

NOTE: Your computer may look slightly different from the illustration in this section.

To install the hard drive:

- 1. Insert the hard drive into the hard drive bay at an angle, and then lay the hard drive flat in the hard drive bay (1).
- Pull the plastic tab (2) toward the center of the computer to engage the hard drive with the connector.

#### Tighten the hard drive screws (3).

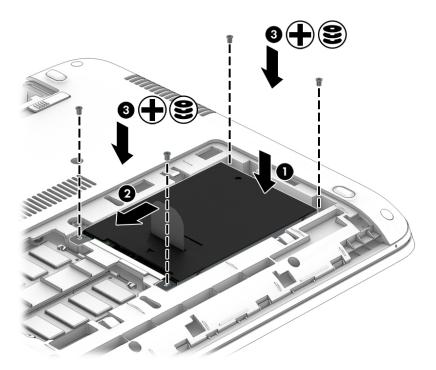

- Replace the service door (see Replacing the service doors on page 46).
- 5. Insert the battery (see <u>Inserting a battery on page 36</u>).
- Connect AC power and external devices to the computer.
- 7. Turn on the computer.

# Improving hard drive performance

### **Using Disk Defragmenter**

As you use your computer over time, the files on the hard drive become fragmented. A fragmented drive means data on your drive is not contiquous (sequential) and, because of this, the hard drive works harder to locate files, thus slowing down the computer. Disk Defragmenter consolidates (or physically reorganizes) the fragmented files and folders on the hard drive so that the system can run more efficiently.

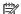

NOTE: It is not necessary to run Disk Defragmenter on solid-state drives.

After you start Disk Defragmenter, it works without supervision. However, depending on the size of your hard drive and the number of fragmented files, Disk Defragmenter may take more than an hour to complete.

HP recommends defragmenting your hard drive at least once a month. You may set Disk Defragmenter to run on a monthly schedule, but you can defragment your computer manually at any time.

To run Disk Defragmenter:

- 1. Connect the computer to AC power.
- Select Start > All Programs > Accessories > System Tools > Disk Defragmenter.
- 3. Click Defragment disk.

NOTE: Windows includes the User Account Control feature to improve the security of your computer. You may be prompted for your permission or password for tasks such as installing software, running utilities, or changing Windows settings. Refer to Help and Support. To access Help and Support, select Start > Help and Support.

For additional information, access the Disk Defragmenter software Help.

# **Using Disk Cleanup**

Disk Cleanup searches the hard drive for unnecessary files that you can safely delete to free up disk space and help the computer to run more efficiently.

To run Disk Cleanup:

- Click Start > All Programs > Accessories > System Tools > Disk Cleanup.
- Follow the on-screen instructions.

## **Using HP 3D DriveGuard (select models only)**

HP 3D DriveGuard protects a hard drive by parking the drive and halting data requests under either of the following conditions:

- You drop the computer.
- You move the computer with the display closed while the computer is running on battery power.

A short time after the end of one of these events, HP 3D DriveGuard returns the hard drive to normal operation.

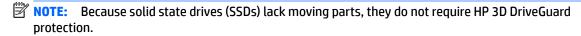

NOTE: A hard drive in a primary hard drive bay or a secondary hard drive bay is protected by HP 3D DriveGuard. A hard drive installed in an optional docking device or connected to a USB port is not protected by HP 3D DriveGuard.

For more information, see the HP 3D DriveGuard software Help.

#### Identifying HP 3D DriveGuard status

The hard drive light on the computer changes color to show that the drive in a primary hard drive bay and/or the drive in a secondary hard drive bay (select models only) is parked. To determine whether a drive is currently protected or whether it is parked, view the icon on the Windows desktop in the notification area, at the far right of the taskbar, or in the Mobility Center.

# 9 Security

# Protecting the computer

Standard security features provided by the Windows operating system and the non-Windows Computer Setup utility (BIOS) can protect your personal settings and data from a variety of risks.

- NOTE: Security solutions are designed to act as deterrents. These deterrents may not prevent a product from being mishandled or stolen.
- NOTE: Before you send your computer for service, back up and delete confidential files, and remove all password settings.
- NOTE: Some features listed in this chapter may not be available on your computer.
- NOTE: Your computer supports Computrace, which is an online security-based tracking and recovery service available in select regions. If the computer is stolen, Computrace can track the computer if the unauthorized user accesses the Internet. You must purchase the software and subscribe to the service in order to use Computrace. For information about ordering the Computrace software, go to <a href="http://www.absolute.com/en/landing/partners/13/hp">http://www.absolute.com/en/landing/partners/13/hp</a>.

| Computer risk                                                                                                    | Security feature                                                                                                    |
|----------------------------------------------------------------------------------------------------|----------------------------------------------------------------------------------------------------|
| Unauthorized use of the computer                                                                                                    | HP Client Security, in combination with a password, smart card<br>contactless card, registered face scenes, registered fingerprin<br>Bluetooth, or PIN. |
| Unauthorized access to Computer Setup (f10)                                                                                                    | BIOS administrator password in Computer Setup*                                                                                                    |
| Unauthorized access to the contents of a hard drive                                                                                                    | DriveLock password or Automatic DriveLock password in Computer Setup*                                                                                   |
| Unauthorized startup from an optional external optical drive<br>(select models only), optional external hard drive (select models<br>only), or internal network adapter | Boot options feature in Computer Setup*                                                                                                    |
| Unauthorized access to a Windows user account                                                                                                    | Windows user password                                                                                                    |
| Unauthorized access to data                                                                                                    | HP Drive Encryption software                                                                                                    |
|                                                                                                    | Windows Defender                                                                                                    |
| Unauthorized access to Computer Setup settings and other system identification information                                                                              | BIOS administrator password in Computer Setup*                                                                                                    |
| Unauthorized removal of the computer                                                                                                    | Security cable slot (used with an optional security cable)                                                                                              |

<sup>\*</sup>Computer Setup is a preinstalled, ROM-based utility that can be used even when the operating system is not working or will not load. You can use either a pointing device (TouchPad, pointing stick, or USB mouse) or the keyboard to navigate and make selections in Computer Setup.

# **Using passwords**

A password is a group of characters that you choose to secure your computer information. Several types of passwords can be set, depending on how you want to control access to your information. Passwords can be set in Windows or in the non-Windows Computer Setup utility that is preinstalled on the computer.

- BIOS administrator and DriveLock passwords are set in Computer Setup and are managed by the system BIOS.
- Automatic DriveLock passwords are enabled in Computer Setup.
- Windows passwords are set only in the Windows operating system.
- If HP SpareKey has been set up previously, and if you forget the BIOS administrator password set in Computer Setup, you can use HP SpareKey to access the utility.
- If you forget both the DriveLock user password and the DriveLock master password set in Computer Setup, the hard drive that is protected by the passwords is permanently locked and can no longer be used.

You can use the same password for a Computer Setup feature and for a Windows security feature. You can also use the same password for more than one Computer Setup feature.

Use the following tips for creating and saving passwords:

- When creating passwords, follow requirements set by the program.
- Do not use the same password for multiple applications or websites, and do not reuse your Windows password for any other application or website.
- Use HP Client Security's Password Manager to store your user names and passwords for all of your websites and applications. You can securely read them in the future if they cannot be remembered.
- Do not store passwords in a file on the computer.

The following tables list commonly used Windows and BIOS administrator passwords and describe their functions.

## **Setting passwords in Windows**

| Password                                                     | Function                                                                                              |  |
|--------------------------------------------------------------|----------------------------------------------------------------------------------------------------|--|
| Administrator password*                                      | Protects access to a Windows administrator-level account.                                             |  |
|                                                              | <b>NOTE:</b> Setting the Windows Administrator password does not set the BIOS Administrator password. |  |
| User password*                                               | Protects access to a Windows user account.                                                            |  |
| *For information about setting a Windows administrator passw | ord or a Windows user password, access Help and Support by selecting                                  |  |

\*For information about setting a Windows administrator password or a Windows user password, access Help and Support by selecting Start > Help and Support.

# **Setting passwords in Computer Setup**

| Password                     | Function                                                                                                    |
|------------------------------|----------------------------------------------------------------------------------------------------|
| BIOS administrator password* | Protects access to Computer Setup.                                                                                                    |
|                              | <b>NOTE:</b> If features have been enabled to prevent removing the BIOS administrator password, you may not be able to remove it until those features have been disabled.                            |
| DriveLock master password*   | Protects access to the internal hard drive that is protected by DriveLock. It is also used to remove DriveLock protection. This password is set under DriveLock Passwords during the enable process. |
|                              | <b>NOTE:</b> A BIOS Administrator password must be set before you can set a DriveLock password.                                                                                                    |
| DriveLock user password*     | Protects access to the internal hard drive that is protected by DriveLock, and is set under DriveLock Passwords during the enable process.                                                           |
|                              | <b>NOTE:</b> A BIOS Administrator password must be set before you can set a DriveLock password.                                                                                                    |

### Managing a BIOS administrator password

To set, change, or delete this password, follow these steps:

#### Setting a new BIOS administrator password

- Turn on or restart the computer, and then press esc while the "Press the ESC key for Startup Menu" message is displayed at the bottom of the screen.
- Press f10 to enter Computer Setup.
- Use a pointing device or the arrow keys to select Security > Setup BIOS Administrator Password, and 3. then press enter.
- When prompted, type a password. 4.
- When prompted, type the new password again to confirm.
- To save your changes and exit Computer Setup, select the **Exit** icon in the lower-right corner of the screen, and then follow the on-screen instructions.
  - or -

Use the arrow keys to select **Main > Save Changes and Exit**, and then press enter.

Your changes go into effect when the computer restarts.

#### Changing a BIOS administrator password

- Turn on or restart the computer, and then press esc while the "Press the ESC key for Startup Menu" message is displayed at the bottom of the screen.
- Press f10 to enter Computer Setup. 2.
- Use a pointing device or the arrow keys to select **Security > Change Password**, and then press enter. 3.
- When prompted, type your current password.

- 5. When prompted, type your new password once and then again to confirm.
- To save your changes and exit Computer Setup, select the Exit icon in the lower-right corner of the screen, and then follow the on-screen instructions.

– or –

Use the arrow keys to select **Main > Save Changes and Exit**, and then press enter.

Your changes go into effect when the computer restarts.

#### Deleting a BIOS administrator password

- Turn on or restart the computer, and then press esc while the "Press the ESC key for Startup Menu" message is displayed at the bottom of the screen.
- Press f10 to enter Computer Setup.
- 3. Use a pointing device or the arrow keys to select **Security > Change Password**, and then press enter.
- **4.** When prompted, type your current password.
- 5. When prompted for the new password, leave the field empty, and then press enter.
- 6. When prompted to type your new password again, leave the field empty, and then press enter.
- 7. To save your changes and exit Computer Setup, select the **Exit** icon in the lower-right corner of the screen, and then follow the on-screen instructions.

– or –

Use the arrow keys to select **Main > Save Changes and Exit**, and then press enter.

Your changes go into effect when the computer restarts.

#### Entering a BIOS administrator password

At the **BIOS administrator password** prompt, type your password (using the same kind of keys you used to set the password), and then press <u>enter</u>. After 3 unsuccessful attempts to enter the BIOS administrator password and another attempt with the on-screen keyboard that is displayed, you must restart the computer and try again.

# Managing a Computer Setup DriveLock password

CAUTION: To prevent the DriveLock-protected hard drive from becoming permanently unusable, record the DriveLock user password and the DriveLock master password in a safe place away from your computer. If you forget both DriveLock passwords, the hard drive will be permanently locked and can no longer be used.

DriveLock protection prevents unauthorized access to the contents of a hard drive. DriveLock can be applied only to the internal hard drive(s) of the computer. After DriveLock protection is applied to a drive, a password must be entered to access the drive. The drive must be inserted into the computer or an advanced port replicator in order for it to be accessed by the DriveLock passwords.

NOTE: A BIOS Administrator password must be set before you can access the DriveLock features.

To apply DriveLock protection to an internal hard drive, a user password and a master password must be set in Computer Setup. Note the following considerations about using DriveLock protection:

- After DriveLock protection is applied to a hard drive, the hard drive can be accessed only by entering either the user password or the master password.
- The owner of the user password should be the day-to-day user of the protected hard drive. The owner of the master password may be either a system administrator or the day-to-day user.

- The user password and the master password can be identical.
- You can delete a user password or master password only by removing DriveLock protection from the drive. DriveLock protection can be removed from the drive only with the master password.

### Setting a DriveLock password

To set a DriveLock password in Computer Setup, follow these steps:

- Turn on the computer, and then press esc while the "Press the ESC key for Startup Menu" message is displayed at the bottom of the screen.
- Press f10 to enter Computer Setup. 2.
- Select **BIOS Administrator**, and then enter the BIOS Administrator password.
- Use a pointing device or the arrow keys to select **Security > Hard Drive Tools > DriveLock**, and then press enter.
- Select Set DriveLock Password (global). 5.
- Use a pointing device or the arrow keys to select the hard drive you want to protect, and then press enter.
- 7. Read the warning. To continue, select **YES**.
- When prompted, type a master password, and then press enter once, and then enter the master password again to confirm.
- 9. When prompted, type a user password, and then press enter once, and then enter the user password again to confirm.
- 10. To confirm DriveLock protection on the drive you have selected, type DriveLock in the confirmation field, and then press enter.
- **NOTE:** The DriveLock confirmation is case sensitive.
- 11. To save your changes and exit Computer Setup, select the **Exit** icon in the lower-right corner of the screen, and then follow the on-screen instructions.
  - or -

Use the arrow keys to select **Main > Save Changes and Exit**, and then press enter.

Your changes go into effect when the computer restarts.

#### **Entering a DriveLock password**

Be sure that the hard drive is inserted into the computer (not into an optional docking device or external MultiBay).

At the **DriveLock Password** prompt, type your user or master password (using the same kind of keys you used to set the password), and then press enter.

After 2 incorrect attempts to enter the password, you must shut down the computer and try again.

### **Changing a DriveLock password**

To change a DriveLock password in Computer Setup, follow these steps:

- Turn on the computer, and then press esc while the "Press the ESC key for Startup Menu" message is displayed at the bottom of the screen.
- 2. Press f10 to enter Computer Setup.
- 3. Select **BIOS Administrator**, and then enter the BIOS Administrator password.
- 4. Use a pointing device or the arrow keys to select Security > Hard Drive Tools > DriveLock, and then press enter.
- Use a pointing device or the arrow keys select Set DriveLock Password, and then press enter.
- **6.** Use the arrow keys to select an internal hard drive, and then press enter.
- 7. Use a pointing device or the arrow keys to select **Change Password**.
- 8. When prompted, type the current master password, and then press enter.
- **9.** When prompted, type a new master password, and then press enter once, and then enter the master password again to confirm.
- **10.** When prompted, type the current user password, and then press enter.
- **11.** When prompted, type a new user password, and then press enter once, and then enter the user password again to confirm.
- **12.** To save your changes and exit Computer Setup, select the **Exit** icon in the lower-right corner of the screen, and then follow the on-screen instructions.

– or –

Use the arrow keys to select **Main > Save Changes and Exit**, and then press enter.

Your changes go into effect when the computer restarts.

#### **Removing DriveLock protection**

To remove DriveLock protection in Computer Setup, follow these steps:

- 1. Turn on the computer, and then press esc while the "Press the ESC key for Startup Menu" message is displayed at the bottom of the screen.
- Press f10 to enter Computer Setup.
- **3.** Select **BIOS Administrator**, and then enter the BIOS Administrator password.
- Use a pointing device or the arrow keys to select Security > Hard Drive Tools > DriveLock, and then
  press enter.
- Use a pointing device or the arrow keys to select Set DriveLock Password, and then press enter.
- Use a pointing device or the arrow keys to select an internal hard drive, and then press enter.
- 7. Use a pointing device or the arrow keys to select **Disable protection**.
- **8.** Type your master password, and then press enter.

- Clear the **DriveLock password on restart** check box, and then read the warning. To continue, select **OK**.
- 10. To save your changes and exit Computer Setup, select the Exit icon in the lower-right corner of the screen, and then follow the on-screen instructions.

– or –

Use the arrow keys to select **Main > Save Changes and Exit**, and then press enter.

Your changes go into effect when the computer restarts.

### Using Computer Setup Automatic DriveLock

In a multiple-user environment, you can set an Automatic DriveLock password. When the Automatic DriveLock password is enabled, a random user password and a DriveLock master password will be created for you. When any user passes the password credential, the same random user and DriveLock master password will be used to unlock the drive.

NOTE: A BIOS Administrator password must be set before you can access the Automatic DriveLock features.

### **Entering an Automatic DriveLock password**

To enable an Automatic DriveLock password in Computer Setup, follow these steps:

- Turn on or restart the computer, and then press esc while the "Press the ESC key for Startup Menu" message is displayed at the bottom of the screen.
- 2. Press f10 to enter Computer Setup.
- Use a pointing device or the arrow keys to select **Security > Hard Drive Tools > Automatic DriveLock**, and then press enter.
- 4. Enter the BIOS Administrator password, and then press enter.
- **5.** Use a pointing device or the arrow keys to select an internal hard drive, and then press enter.
- 6. Read the warning. To continue, select **YES**.
- To save your changes and exit Computer Setup, select the **Exit** icon in the lower-right corner of the 7. screen, and then follow the on-screen instructions.

- or -

Use the arrow keys to select **Main** > **Save Changes and Exit**, and then press enter.

#### Removing Automatic DriveLock protection

To remove DriveLock protection in Computer Setup, follow these steps:

- Turn on or restart the computer, and then press esc while the "Press the ESC key for Startup Menu" message is displayed at the bottom of the screen.
- 2. Press f10 to enter Computer Setup.
- 3. Select **BIOS Administrator**, and then enter the BIOS Administrator password.
- Use a pointing device or the arrow keys to select **Security > Hard Drive Tools > Automatic DriveLock**, and then press enter.
- Use a pointing device or the arrow keys to select an internal hard drive, and then press enter.

- Use a pointing device or the arrow keys to select **Disable protection**.
- To save your changes and exit Computer Setup, select the **Exit** icon in the lower-right corner of the screen, and then follow the on-screen instructions.

– or –

Use the arrow keys to select **Main > Save Changes and Exit**, and then press enter.

# **Using antivirus software**

When you use the computer to access e-mail, a network, or the Internet, you potentially expose it to computer viruses. Computer viruses can disable the operating system, programs, or utilities, or cause them to function abnormally.

Antivirus software can detect most viruses, destroy them, and, in most cases, repair any damage they have caused. To provide ongoing protection against newly discovered viruses, antivirus software must be kept up to date.

For more information about computer viruses, type viruses in the Search box in Help and Support.

# **Using firewall software**

Firewalls are designed to prevent unauthorized access to a system or network. A firewall can be a software program you install on your computer and/or network, or it can be a solution made up of both hardware and software.

There are two types of firewalls to consider:

- Host-based firewalls—Software that protects only the computer it is installed on.
- Network-based firewalls—Installed between your DSL or cable modem and your home or office network to protect all the computers on the network.

When a firewall is installed on a system, all data sent to and from the system is monitored and compared with a set of user-defined security criteria. Any data that does not meet those criteria is blocked.

Your computer or networking equipment may already have a firewall installed. If not, firewall software solutions are available.

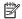

NOTE: Under some circumstances a firewall can block access to Internet games, interfere with printer or file sharing on a network, or block authorized e-mail attachments. To temporarily resolve the problem, disable the firewall, perform the task that you want to perform, and then reenable the firewall. To permanently resolve the problem, reconfigure the firewall.

# **Installing critical security updates**

CAUTION: Microsoft® sends out alerts regarding critical updates. To protect the computer from security breaches and computer viruses, install all critical updates from Microsoft as soon as you receive an alert.

Updates to the operating system and other software may have become available after the computer left the factory. To be sure that all available updates are installed on the computer, observe these guidelines:

- 1. Run Windows Update as soon as possible after you set up your computer.
- 2. Run Windows Update monthly thereafter.
- 3. Obtain updates to Windows and other Microsoft programs, as they are released, from the Microsoft website and through the updates link in Help and Support.

# **Using HP Client Security (select models only)**

HP Client Security software is preinstalled on select computer models. This software can be accessed through Windows Control Panel. It provides security features that help protect against unauthorized access to the computer, networks, and critical data. For more information, see the HP Client Security software Help.

# **Using HP Touchpoint Manager (select models only)**

HP Touchpoint Manager is a cloud-based IT solution that enables businesses to effectively manage and secure their company assets. HP Touchpoint Manager helps protect devices against malware and other attacks, monitors device health, and enables customers to reduce time spent solving end-user device and security issues. Customers can access the HP Touchpoint Web Portal, <a href="http://www.hptouchpointmanager.com">http://www.hptouchpointmanager.com</a>, to quickly download and install the software, which is highly cost effective relative to traditional in-house solutions.

# Installing an optional security cable

- NOTE: A security cable is designed to act as a deterrent, but it may not prevent the computer from being mishandled or stolen.
- **NOTE:** The security cable slot on your computer may look slightly different from the illustration in this section. See <u>Getting to know your computer on page 3</u> for the location of the security cable slot on your computer.
  - 1. Loop the security cable around a secured object.
  - 2. Insert the key (1) into the cable lock (2).
  - Insert the cable lock into the security cable slot on the computer (3), and then lock the cable lock with the key.

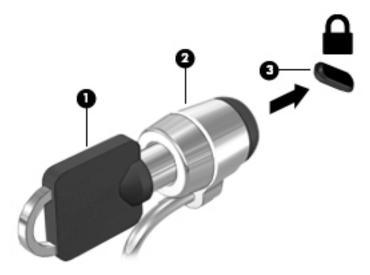

# Using the fingerprint reader (select models only)

Integrated fingerprint readers are available on select computer models. In order to use the fingerprint reader, you must enroll your fingerprints in HP Client Security. Refer to the HP Client Security software Help.

After you enroll your fingerprints, you can use HP Client Security's Password Manager to store and fill in your user names and passwords in supported websites and applications.

# Locating the fingerprint reader

The fingerprint reader is a small metallic sensor that is located on the right side of the palm rest.

Depending on your computer model, the reader may be oriented horizontally or vertically. Both orientations require that you swipe your finger perpendicular to the metallic sensor. See <u>Getting to know your computer on page 3</u> for the location of the fingerprint reader on your computer.

# 10 Maintenance

# Adding or replacing memory modules

The computer has one memory module compartment. The capacity of the computer can be upgraded by adding a memory module to the vacant expansion memory module slot or by upgrading the existing memory module in the primary memory module slot.

- NOTE: Before adding or replacing a memory module, make sure the computer has the most recent BIOS version, and update the BIOS if needed. See <u>Updating the BIOS on page 71</u>.
- <u>CAUTION:</u> Failure to update the computer to the latest BIOS prior to installing or replacing a memory module may result in various system problems.
- <u>MARNING!</u> To reduce the risk of electric shock and damage to the equipment, unplug the power cord and remove all batteries before installing a memory module.
- <u>CAUTION:</u> Electrostatic discharge (ESD) can damage electronic components. Before beginning any procedure, ensure that you are discharged of static electricity by touching a grounded metal object.

**CAUTION:** To prevent information loss or an unresponsive system:

Shut down the computer before adding or replacing memory modules. Do not remove a memory module while the computer is on, in the Sleep state, or in Hibernation.

If you are not sure whether the computer is off or in Hibernation, turn the computer on by pressing the power button. Then shut down the computer through the operating system.

- NOTE: To use a dual-channel configuration when adding a second memory module, be sure that both memory modules are identical.
- NOTE: The primary memory is located in the bottom memory slot and the expansion memory is located in the top memory slot.

To add or replace a memory module:

- Save your work and shut down the computer.
- Disconnect AC power and external devices connected to the computer.
- 3. Remove the battery (see Removing a battery on page 36).
- 4. Remove the service door (see Removing the service doors on page 45).
- 5. If you are replacing a memory module, remove the existing memory module:
  - Pull away the retention clips (1) on each side of the memory module.
     The memory module tilts up.

**b.** Grasp the edge of the memory module **(2)**, and then gently pull the memory module out of the memory module slot.

CAUTION: To prevent damage to the memory module, hold the memory module by the edges only. Do not touch the components on the memory module.

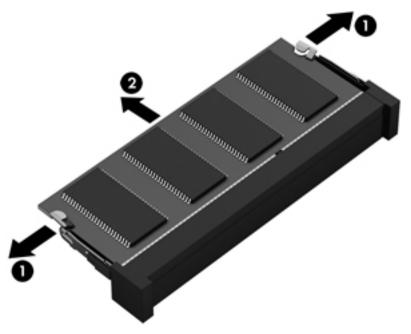

To protect a memory module after removal, place it in an electrostatic-safe container.

- **6.** Insert a new memory module:
  - CAUTION: To prevent damage to the memory module, hold the memory module by the edges only. Do not touch the components on the memory module.
    - **a.** Align the notched edge **(1)** of the memory module with the tab in the memory module slot.
    - **b.** With the memory module at a 45-degree angle from the surface of the memory module compartment, press the module **(2)** into the memory module slot until it is seated.

**c.** Gently press the memory module **(3)** down, applying pressure to both the left and right edges of the memory module, until the retention clips snap into place.

CAUTION: To prevent damage to the memory module, be sure that you do not bend the memory module.

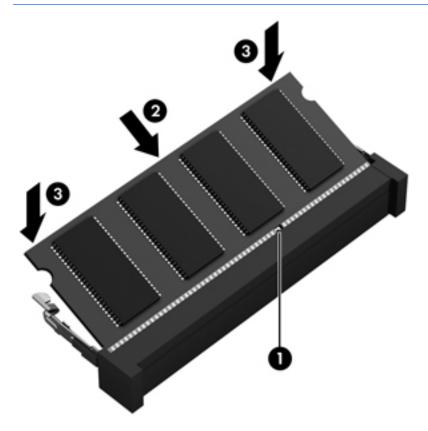

- 7. Replace the service door (see Replacing the service doors on page 46).
- **8.** Insert the battery (see <u>Inserting a battery on page 36</u>).
- 9. Connect AC power and external devices to the computer.
- **10.** Turn on the computer.

### **Cleaning your computer**

Use the following products to safely clean your computer:

- Dimethyl benzyl ammonium chloride 0.3 percent maximum concentration (for example, disposable wipes, which come in a variety of brands).
- Alcohol-free glass-cleaning fluid
- Water with mild soap solution
- Dry microfiber cleaning cloth or a chamois (static-free cloth without oil)
- Static-free cloth wipes

CAUTION: Avoid strong cleaning solvents that can permanently damage your computer. If you are not sure that a cleaning product is safe for your computer, check the product contents to make sure that ingredients such as alcohol, acetone, ammonium chloride, methylene chloride, and hydrocarbons are not included in the product.

Fibrous materials, such as paper towels, can scratch the computer. Over time, dirt particles and cleaning agents can get trapped in the scratches.

#### **Cleaning procedures**

Follow the procedures in this section to safely clean your computer.

**WARNING!** To prevent electric shock or damage to components, do not attempt to clean your computer while it is turned on.

- Turn off the computer.
- Disconnect AC power.
- Disconnect all powered external devices.

<u>CAUTION:</u> To prevent damage to internal components, do not spray cleaning agents or liquids directly on any computer surface. Liquids dripped on the surface can permanently damage internal components.

#### Cleaning the display (All-in-Ones or Notebooks)

Gently wipe the display using a soft, lint-free cloth moistened with an alcohol-free glass cleaner. Be sure that the display is dry before closing the display.

#### Cleaning the sides or cover

To clean the sides or cover, use a soft microfiber cloth or chamois moistened with one of the cleaning solutions listed previously or use an acceptable disposable wipe.

NOTE: When cleaning the cover of the computer, use a circular motion to aid in removing dirt and debris.

#### Cleaning the TouchPad, keyboard, or mouse

**WARNING!** To reduce the risk of electric shock or damage to internal components, do not use a vacuum cleaner attachment to clean the keyboard. A vacuum cleaner can deposit household debris on the keyboard surface.

**CAUTION:** To prevent damage to internal components, do not allow liquids to drip between the keys.

- To clean the TouchPad, keyboard, or mouse, use a soft microfiber cloth or a chamois moistened with one of the cleaning solutions listed previously or use an acceptable disposable wipe.
- To prevent keys from sticking and to remove dust, lint, and particles from the keyboard, use a can of compressed air with a straw extension.

### **Updating programs and drivers**

HP recommends that you update your programs and drivers on a regular basis to the latest versions. Updates can resolve issues and bring new features and options to your computer. Technology is always changing, and updating programs and drivers allows your computer to run the latest technology available. For example, older graphics components might not work well with the most recent gaming software. Without the latest driver, you would not be getting the most out of your equipment.

Go to http://www.hp.com/support to download the latest versions of HP programs and drivers. In addition, register to receive automatic update notifications when they become available.

### **Using SoftPag Download Manager**

HP SoftPaq Download Manager (SDM) is a tool that provides quick access to SoftPaq information for HP business computers without requiring the SoftPaq number. Using this tool, you can easily search for SoftPags, and then download and unpack them.

SoftPag Download Manager works by reading and downloading, from the HP FTP site, a published database file containing computer model and SoftPag information. SoftPag Download Manager allows you to specify one or more computer models to determine which SoftPags are available for download.

SoftPaq Download Manager checks the HP FTP site for updates to the database and software. If updates are found, they are downloaded and applied automatically.

SoftPag Download Manager is available on the HP website. To use SoftPag Download Manager to download SoftPags, you must first download and install the program. Go to http://www.hp.com/go/sdm, and follow the instructions to download and install SoftPag Download Manager.

To download SoftPags:

Select Start > All Programs > HP > HP SoftPaq Download Manager.

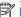

NOTE: If prompted by User Account Control, click Yes.

# 11 Backup and recovery

Your computer includes HP and Windows tools to help you safeguard your information and retrieve it if you ever need to. These tools will help you return your computer to a proper working state, all with simple steps. This section provides information about the following processes:

- Creating recovery media and backups
- Restoring and recovering your system

### **Creating recovery media and backups**

Recovery after a system failure is only as good as your most recent backup.

- After you successfully set up the computer, create HP Recovery media. This step creates a Windows 7 operating system DVD and a *Driver Recovery* DVD. The Windows DVD can be used to reinstall the original operating system in cases where the hard drive is corrupted or has been replaced. The *Driver Recovery* DVD installs specific drivers and applications. See <u>Creating recovery media with HP Recovery Disc</u> Creator on page 65.
- Use Windows Backup and Recovery tools to perform the following:
  - Back up individual files and folders
  - Back up your entire hard drive (select models only)
  - Create system repair discs (select models only) with the installed optical drive (select models only) or an optional external optical drive
  - Create system restore points
- NOTE: This guide describes an overview of backing up, restoring, and recovering options. For more details about the tools provided, see Help and Support. To access Help and Support, select **Start > Help and Support**.
- **NOTE:** HP recommends that you print the recovery procedures and save them for later use, in case of system instability.

In case of system failure, you can use the backup files to restore the contents of your computer. See <u>Backing</u> up your information on page 66.

#### **Guidelines**

- When creating recovery media or backing up to discs, use any of the following types of discs (purchased separately): DVD+R, DVD+R DL, DVD-R, DVD-R DL, or DVD±RW. The discs you use will depend on the type of optical drive you are using.
- Be sure that the computer is connected to AC power before you start the recovery media creation process or the backup process.

### **Creating recovery media with HP Recovery Disc Creator**

HP Recovery Disc Creator is a software program that offers an alternative way to create recovery media. After you successfully set up the computer, you can create recovery media using HP Recovery Disc Creator. This recovery media allows you to reinstall your original operating system as well as select drivers and

applications if the hard drive becomes corrupted. HP Recovery Disc Creator can create two kinds of recovery DVDs:

- Windows 7 operating system DVD—Installs the operating system without additional drivers or applications.
- Driver Recovery DVD—Installs specific drivers and applications only, in the same way that the HP Software Setup utility installs drivers and applications.

#### **Creating recovery media**

NOTE: The Windows 7 operating system DVD can be created only once. Thereafter, the option to create that media will not be available after you create a Windows DVD.

To create the Windows DVD:

- 1. Select Start > All Programs > Productivity and Tools > HP Recovery Disc Creator.
- 2. Select Windows disk.
- 3. From the drop-down menu, select the drive for burning the recovery media.
- 4. Click the **Create** button to start the burning process.

After the Windows 7 operating system DVD has been created, create the *Driver Recovery* DVD:

- Select Start > All Programs > Productivity and Tools > HP Recovery Disc Creator.
- 2. Select Driver disk.
- 3. From the drop-down menu, select the drive for burning the recovery media.
- Click the Create button to start the burning process.

### **Backing up your information**

You should create system repair media and your initial backup immediately after initial system setup. As you add new software and data files, you should continue to back up your system on a regular basis to maintain a reasonably current backup. You should also create Windows system repair media (select models only) which can be used to start up (boot) the computer and repair the operating system in case of system instability or failure. Your initial and subsequent backups allow you to restore your data and settings if a failure occurs.

You can back up your information to an optional external hard drive, a network drive, or discs.

Note the following when backing up:

- Store personal files in the Documents library, and back it up regularly.
- Back up templates that are stored in their associated directories.
- Save customized settings that appear in a window, toolbar, or menu bar by taking a screen shot of your settings. The screen shot can be a time-saver if you have to reset your preferences.
- When backing up to discs, number each disc after removing it from the drive.
- NOTE: For detailed instructions on various backup and restore options, perform a search for these topics in Help and Support. To access Help and Support, select **Start > Help and Support**.
- NOTE: Windows includes the User Account Control feature to improve the security of your computer. You may be prompted for your permission or password for tasks such as installing software, running utilities, or changing Windows settings. Refer to Help and Support. To access Help and Support, select **Start > Help and Support**.

To create a backup using Windows Backup and Restore:

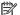

NOTE: The backup process may take over an hour, depending on file size and the speed of the computer.

- 1. Select Start > All Programs > Maintenance > Backup and Restore.
- Follow the on-screen instructions to set up your backup, create a system image (select models only), or create system repair media (select models only).

### Performing a system recovery

In case of system failure or instability, the computer provides the following tools to recover your files:

- Windows recovery tools: You can use Windows Backup and Restore to recover information you have previously backed up. You can also use Windows Startup Repair to fix problems that might prevent Windows from starting correctly.
- f11 recovery tools (select models only): You can use the f11 recovery tools to recover your original hard drive image. The image includes the Windows operating system and software programs installed at the factory.

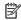

NOTE: If you are unable to boot (start up) your computer and you cannot use the system repair media you previously created (select models only), you must purchase Windows 7 operating system media to reboot the computer and repair the operating system. For additional information, see Using Windows 7 operating system. media on page 68.

#### **Using the Windows recovery tools**

Using the Windows recovery tools, you can:

- Recover individual files
- Restore the computer to a previous system restore point
- Recover information using recovery tools

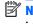

NOTE: For detailed instructions on various recovery and restore options, perform a search for these topics in Help and Support. To access Help and Support, select Start > Help and Support.

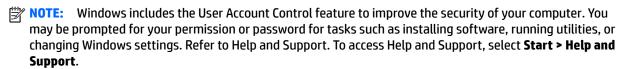

To recover information you previously backed up:

- Select Start > All Programs > Maintenance > Backup and Restore.
- Follow the on-screen instructions to recover your system settings, your computer (select models only), or your files.

To recover your information using Startup Repair, follow these steps:

(CAUTION: Some Startup Repair options will completely erase and reformat the hard drive. All files you have created and any software installed on the computer are permanently removed. When reformatting is complete, the recovery process restores the operating system, as well as the drivers, software, and utilities from the backup used for recovery.

- 1. If possible, back up all personal files.
- 2. If possible, check for the presence of the Windows partition.

To check for the Windows partition, select **Start > Computer**.

- NOTE: If the Windows partition is not listed, you must recover your operating system and programs using the Windows 7 operating system DVD and the *Driver Recovery* media. For additional information, see Using Windows 7 operating system media on page 68.
- 3. If the Windows partition is listed, restart the computer, and then press f8 before the Windows operating system loads.
- 4. Select Startup Repair.
- 5. Follow the on-screen instructions.
- NOTE: For additional information on recovering information using the Windows tools, select **Start > Help** and **Support**.

#### Using f11 recovery tools (select models only)

CAUTION: Using f11 completely erases hard drive contents and reformats the hard drive. All files that you have created and any software that you have installed on the computer are permanently removed. The f11 recovery tool reinstalls the operating system and HP programs and drivers that were installed at the factory. Software not installed at the factory must be reinstalled.

To recover the original hard drive image using f11:

- 1. If possible, back up all personal files.
- 2. If possible, check for the presence of the HP Recovery partition: click **Start**, right-click **Computer**, click **Manage**, and then click **Disk Management**.
  - NOTE: If the HP Recovery partition is not listed, you must recover your operating system and programs using the Windows 7 operating system media and the *Driver Recovery* media. For additional information, see Using Windows 7 operating system media on page 68.
- 3. If the HP Recovery partition is listed, restart the computer, and then press esc while the "Press the ESC key for Startup Menu" message is displayed at the bottom of the screen.
- 4. Press f11 while the "Press <F11> for recovery" message is displayed on the screen.
- Follow the on-screen instructions.

### **Using Windows 7 operating system media**

If you cannot use the recovery media you previously created using the HP Recovery Disc Creator (select models only), you must purchase a Windows 7 operating system DVD to reboot the computer and repair the operating system.

To order a Windows 7 operating system DVD, go to the HP website. For U.S. support, go to <a href="http://www.hp.com/support">http://www.hp.com/support</a>. For worldwide support, go to <a href="http://welcome.hp.com/country/us/en/wwcontact\_us.html">http://welcome.hp.com/country/us/en/wwcontact\_us.html</a>. You can also order the DVD by calling support. For contact information, see the Worldwide Telephone Numbers booklet included with the computer.

CAUTION: Using a Windows 7 operating system DVD completely erases hard drive contents and reformats the hard drive. All files that you have created and any software that you have installed on the computer are permanently removed. When reformatting is complete, the recovery process helps you restore the operating system, as well as drivers, software, and utilities.

To initiate recovery using a Windows 7 operating system DVD:

NOTE: This process takes several minutes.

- If possible, back up all personal files. 1.
- Restart the computer, and then insert the Windows 7 operating system DVD into the optical drive before 2. the Windows operating system loads.
- When prompted, press any keyboard key.
- Follow the on-screen instructions.
- Click Next.
- Select Repair your computer. 6.
- Follow the on-screen instructions. 7.

After the repair is completed:

- Eject the Windows 7 operating system DVD and then insert the *Driver Recovery* DVD.
- 2. Install the Hardware Enabling Drivers first, and then install Recommended Applications.

# 12 Computer Setup (BIOS), MultiBoot, and HP PC Hardware Diagnostics (UEFI)

### **Using Computer Setup**

Computer Setup, or Basic Input/Output System (BIOS), controls communication between all the input and output devices on the system (such as disk drives, display, keyboard, mouse, and printer). Computer Setup includes settings for the types of devices installed, the startup sequence of the computer, and the amount of system and extended memory.

NOTE: Use extreme care when making changes in Computer Setup. Errors can prevent the computer from operating properly.

#### **Starting Computer Setup**

NOTE: An external keyboard or mouse connected to a USB port can be used with Computer Setup only if USB legacy support is enabled.

To start Computer Setup, follow these steps:

- Turn on or restart the computer, and then press esc while the "Press the ESC key for Startup Menu" message is displayed at the bottom of the screen.
- Press f10 to enter Computer Setup.

### **Navigating and selecting in Computer Setup**

To navigate and select in Computer Setup, follow these steps:

- Turn on or restart the computer, and then press esc while the "Press the ESC key for Startup Menu" message is displayed at the bottom of the screen.
  - NOTE: You can use either a pointing device (TouchPad, pointing stick, or USB mouse) or the keyboard to navigate and make selections in Computer Setup.
- 2. Press f10 to enter Computer Setup.
  - To select a menu or a menu item, use the tab key and the keyboard arrow keys and then press enter, or use a pointing device to click the item.
  - To scroll up and down, click the up arrow or the down arrow in the upper-right corner of the screen, or use the up arrow key or the down arrow key on the keyboard.
  - To close open dialog boxes and return to the main Computer Setup screen, press esc, and then follow the on-screen instructions.

To exit Computer Setup menus, choose one of the following methods:

- To exit Computer Setup menus without saving your changes:
  - Click the **Exit** icon in the lower-right corner of the screen, and then follow the on-screen instructions.

– or –

Use the arrow keys to select **Main > Ignore Changes and Exit**, and then press enter.

To save your changes and exit Computer Setup menus:

Click the **Save** icon in the lower-right corner of the screen, and then follow the on-screen instructions.

– or –

Use the arrow keys to select **Main** > **Save Changes and Exit**, and then press enter.

Your changes go into effect when the computer restarts.

#### **Restoring factory settings in Computer Setup**

NOTE: Restoring defaults will not change the hard drive mode.

To return all settings in Computer Setup to the values that were set at the factory, follow these steps:

- Turn on or restart the computer, and then press esc while the "Press the ESC key for Startup Menu" message is displayed at the bottom of the screen.
- **2.** Press f10 to enter Computer Setup.
- 3. Use a pointing device or the arrow keys to select Main > Restore Defaults.
- 4. Follow the on-screen instructions.
- To save your changes and exit, click the Save icon in the lower-right corner of the screen, and then follow the on-screen instructions.

– or –

Use the arrow keys to select **Main > Save Changes and Exit**, and then press enter.

Your changes go into effect when the computer restarts.

NOTE: Your password settings and security settings are not changed when you restore the factory settings.

### **Updating the BIOS**

Updated versions of the BIOS may be available on the HP website.

Most BIOS updates on the HP website are packaged in compressed files called SoftPags.

Some download packages contain a file named Readme.txt, which contains information regarding installing and troubleshooting the file.

#### **Determining the BIOS version**

To determine whether available BIOS updates contain later BIOS versions than those currently installed on the computer, you need to know the version of the system BIOS currently installed.

BIOS version information (also known as *ROM date* and *System BIOS*) can be revealed by pressing fn+esc (if you are already in Windows) or by using Computer Setup.

- 1. Start Computer Setup.
- 2. Use a pointing device or the arrow keys to select **Main > System Information**.
- To exit Computer Setup without saving your changes, click the Exit icon in the lower-right corner of the screen, and then follow the on-screen instructions.

- or -

Use the arrow keys to select Main > Ignore Changes and Exit, and then press enter.

#### **Downloading a BIOS update**

CAUTION: To reduce the risk of damage to the computer or an unsuccessful installation, download and install a BIOS update only when the computer is connected to reliable external power using the AC adapter. Do not download or install a BIOS update while the computer is running on battery power, docked in an optional docking device, or connected to an optional power source. During the download and installation, follow these instructions:

Do not disconnect power on the computer by unplugging the power cord from the AC outlet.

Do not shut down the computer or initiate Sleep.

Do not insert, remove, connect, or disconnect any device, cable, or cord.

- Access Help and Support by selecting Start > All Programs > HP Help and Support > HP Support
  Assistant.
- Select Updates and tune-ups, and then select Check for HP updates now.
- 3. At the download area, follow these steps:
  - a. Identify the most recent BIOS update and compare it to the BIOS version currently installed on your computer. Make a note of the date, name, or other identifier. You may need this information to locate the update later, after it has been downloaded to your hard drive.
  - **b.** Follow the on-screen instructions to download your selection to the hard drive.
    - If the update is more recent than your BIOS, make a note of the path to the location on your hard drive where the BIOS update is downloaded. You will need to access this path when you are ready to install the update.
- NOTE: If you connect your computer to a network, consult the network administrator before installing any software updates, especially system BIOS updates.

BIOS installation procedures vary. Follow any instructions that are revealed on the screen after the download is complete. If no instructions are revealed, follow these steps:

- Select Start > Computer.
- 2. Click your hard drive designation. The hard drive designation is typically Local Disk (C:).
- Using the hard drive path you recorded earlier, open the folder on your hard drive that contains the update.
- 4. Double-click the file that has an .exe extension (for example, *filename*.exe).
  - The BIOS installation begins.
- 5. Complete the installation by following the on-screen instructions.
- NOTE: After a message on the screen reports a successful installation, you can delete the downloaded file from your hard drive.

### **Using MultiBoot**

#### About the boot device order

As the computer starts, the system attempts to boot from enabled devices. The MultiBoot utility, which is enabled at the factory, controls the order in which the system selects a boot device. Boot devices can include

optical drives, diskette drives, a network interface card (NIC), hard drives, and USB devices. Boot devices contain bootable media or files that the computer needs to start and operate properly.

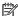

NOTE: Some boot devices must be enabled in Computer Setup before they can be included in the boot order.

You can change the order in which the computer searches for a boot device by changing the boot order in Computer Setup. You can also press esc while the "Press the ESC key for Startup Menu" message is displayed at the bottom of the screen, and then press f9. Pressing f9 displays a menu that shows the current boot devices and allows you to select a boot device. Or, you can use MultiBoot Express to set the computer to prompt you for a boot location each time the computer turns on or restarts.

#### **Choosing MultiBoot preferences**

You can use MultiBoot in the following ways:

- To set a new boot order that the computer uses each time it is turned on, by changing the boot order in Computer Setup.
- To dynamically choose the boot device, by pressing esc while the "Press the ESC key for Startup Menu" message is displayed at the bottom of the screen, and then pressing f9 to enter the Boot Device Options menu.
- To use MultiBoot Express to set variable boot orders. This feature prompts you for a boot device each time the computer is turned on or restarted.

#### Setting a new boot order in Computer Setup

To start Computer Setup and set a boot device order that the computer uses each time it is turned on or restarted, follow these steps:

- Turn on or restart the computer, and then press esc while the "Press the ESC key for Startup Menu" message is displayed at the bottom of the screen.
- 2. Press f10 to enter Computer Setup.
- Use a pointing device or the arrow keys to select the **Legacy Boot Order** list, and then press enter.
- 4. To move the device up in the boot order, use a pointing device to click the up arrow, or press the + key.

- or -

To move the device down in the boot order, use a pointing device to click the down arrow, or press the -

To save your changes and exit Computer Setup, click the **Save** icon in the lower-left corner of the screen, and then follow the on-screen instructions.

- or -

Use the arrow keys to select **Main > Save Changes and Exit**, and then press enter.

#### Dynamically choosing a boot device using the f9 prompt

To dynamically choose a boot device for the current startup sequence, follow these steps:

- Open the Select Boot Device menu by turning on or restarting the computer, and then pressing esc while the "Press the ESC key for Startup Menu" message is displayed at the bottom of the screen.
- Press f9.
- Use a pointing device or the arrow keys to select a boot device, then press enter.

#### Setting a MultiBoot Express prompt

To start Computer Setup and set the computer to display the MultiBoot startup location menu each time the computer is started or restarted, follow these steps:

- Turn on or restart the computer, and then press esc while the "Press the ESC key for Startup Menu" message is displayed at the bottom of the screen.
- 2. Press f10 to enter Computer Setup.
- Use a pointing device or the arrow keys to select System Configuration > Boot Options, and then press enter.
- 4. In the **MultiBoot Express Popup Delay (Sec)** field, enter the length of time in seconds that you want the computer to display the startup location menu before it defaults to the current MultiBoot setting. (When 0 is selected, the Express Boot startup location menu is not displayed.)
- To save your changes and exit Computer Setup, click the Save icon in the lower-left corner of the screen, and then follow the on-screen instructions.

- or -

Use the arrow keys to select **Main > Save Changes and Exit**, and then press enter.

Your changes go into effect when the computer restarts.

#### **Entering MultiBoot Express preferences**

When the Express Boot menu is displayed during startup, you have the following choices:

- To specify a boot device from the Express Boot menu, select your preference within the allotted time, and then press enter.
- To prevent the computer from defaulting to the current MultiBoot setting, press any key before the allotted time expires. The computer will not start until you select a boot device and press enter.
- To allow the computer to start according to the current MultiBoot settings, wait for the allotted time to expire.

### Using HP PC Hardware Diagnostics (UEFI) (select models only)

HP PC Hardware Diagnostics is a Unified Extensible Firmware Interface (UEFI) utility that allows you to run diagnostic tests to determine if the computer hardware is functioning properly. The tool runs outside of the operating system to isolate hardware failures from issues that may be caused by the operating system or other software components.

To start HP PC Hardware Diagnostics UEFI:

- 1. Turn on or restart the computer, quickly press esc, and then press f2.
  - After pressing f2, the BIOS searches three places for the HP PC Hardware Diagnostics (UEFI) tools in the following order:
  - a. Connected USB drive

- NOTE: To download the HP PC Hardware Diagnostics (UEFI) tool to a USB drive, see <u>Downloading</u> HP PC Hardware Diagnostics (UEFI) to a USB device on page 75.
- **b.** Hard drive
- c. BIOS
- Use the keyboard arrow keys to select the type of diagnostic test you want to run, and then follow the on-screen instructions.
- NOTE: If you need to stop a diagnostic test while it is running, press esc.

#### Downloading HP PC Hardware Diagnostics (UEFI) to a USB device

NOTE: Instructions for downloading HP PC Hardware Diagnostics (UEFI) are provided in English only.

There are two options to download HP PC Hardware Diagnostics to a USB device.

#### Download the latest UEFI version:

- 1. Go to <a href="http://www.hp.com/go/techcenter/pcdiags">http://www.hp.com/go/techcenter/pcdiags</a>. The HP PC Diagnostics home page is displayed.
- 2. Click the **Download** link in the HP PC Hardware Diagnostics section, and then select **Run**.

#### Download any version of UEFI for a specific product:

- 1. Go to <a href="http://www.hp.com/support">http://www.hp.com/support</a>, and then select your country. The HP Support page is displayed.
- Click Drivers & Downloads.
- 3. In the text box, enter the product name, and then click **Go**.

– or –

Click **Find Now** to let HP automatically detect your product.

- **4.** Select your computer model, and then select your operating system.
- 5. In the **Diagnostic** section, click **HP UEFI Support Environment**.

– or –

Click Download, and then select Run.

### **Using HP Sure Start (select models only)**

Select computer models are configured with HP Sure Start, a technology that continuously monitors the computer's BIOS for attacks or corruption. If the BIOS becomes corrupted or is attacked, HP Sure Start automatically restores the BIOS to its previously safe state, without user intervention.

HP Sure Start is configured and already enabled so that most users can use the HP Sure Start default configuration. The default configuration can be customized by advanced users.

To access the latest documentation on HP Sure Start, go to <a href="http://www.hp.com/support">http://www.hp.com/support</a>, and select your country. Select **Drivers & Downloads**, and then follow the on-screen instructions.

# 13 Support

## **Contacting support**

If the information provided in this user guide or Help and Support does not address your questions, you can contact support. For support, go to <a href="http://www.hp.com/support">http://www.hp.com/support</a>, and select your country.

#### Here you can:

Chat online with an HP technician.

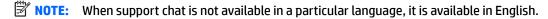

- Find support telephone numbers.
- Locate an HP service center.

### Labels

The labels affixed to the computer provide information you may need when you troubleshoot system problems or travel internationally with the computer.

- IMPORTANT: All labels described in this section will be located in one of 3 places depending on your computer model: affixed to the bottom of the computer, located in the battery bay, or under the service door.
  - Service label—Provides important information to identify your computer. When contacting support, you
    will probably be asked for the serial number, and possibly for the product number or the model number.
    Locate these numbers before you contact support.

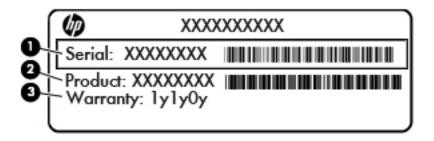

| Component |                 |
|-----------|-----------------|
| (1)       | Serial number   |
| (2)       | Product number  |
| (3)       | Warranty period |

- Microsoft® Certificate of Authenticity label (select models only prior to Windows 8)—Contains the Windows Product Key. You may need the Product Key to update or troubleshoot the operating system. HP platforms preinstalled with Windows 8 or Windows 8.1 do not have the physical label, but have a Digital Product Key electronically installed.
- NOTE: This Digital Product Key is automatically recognized and activated by Microsoft Operating Systems on a reinstall of the Windows 8 or Windows 8.1 operating system with HP-approved recovery methods.
- Regulatory label(s)—Provide(s) regulatory information about the computer.
- Wireless certification label(s)—Provide(s) information about optional wireless devices and the approval
  markings of some of the countries or regions in which the devices have been approved for use.

# 14 Specifications

- Input power
- Operating environment

### **Input power**

The power information in this section may be helpful if you plan to travel internationally with the computer.

The computer operates on DC power, which can be supplied by an AC or a DC power source. The AC power source must be rated at 100–240 V, 50–60 Hz. Although the computer can be powered from a standalone DC power source, it should be powered only with an AC adapter or a DC power source supplied and approved by HP for use with this computer.

The computer can operate on DC power within the following specifications.

| Input Power                   | Rating                    |
|-------------------------------|---------------------------|
| Operating voltage and current | 19.5 V dc @ 2.31 A – 45 W |
|                               | 19.5 V dc @ 3.33 A – 65 W |

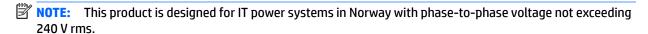

NOTE: The computer operating voltage and current can be found on the system regulatory label.

### **Operating environment**

| Factor                              | Metric            | U.S.                |  |  |
|-------------------------------------|-------------------|---------------------|--|--|
| Temperature                         |                   |                     |  |  |
| Operating (writing to optical disc) | 5°C to 35°C       | 41°F to 95°F        |  |  |
| Nonoperating                        | -20°C to 60°C     | -4°F to 140°F       |  |  |
| Relative humidity (noncondensing)   |                   |                     |  |  |
| Operating                           | 10% to 90%        | 10% to 90%          |  |  |
| Nonoperating                        | 5% to 95%         | 5% to 95%           |  |  |
| Maximum altitude (unpressurized)    |                   |                     |  |  |
| Operating                           | -15 m to 3,048 m  | -50 ft to 10,000 ft |  |  |
| Nonoperating                        | -15 m to 12,192 m | -50 ft to 40,000 ft |  |  |

# 15 Accessibility

HP designs, produces, and markets products and services that can be used by everyone, including people with disabilities, either on a stand-alone basis or with appropriate assistive devices.

### Supported assistive technologies

HP products support a wide variety of operating system assistive technologies and can be configured to work with additional assistive technologies. Use the Search feature on your device to locate more information about assistive features.

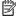

NOTE: For additional information about a particular assistive technology product, contact customer support for that product.

### **Contacting support**

We are constantly refining the accessibility of our products and services and welcome feedback from users. If you have an issue with a product or would like to tell us about accessibility features that have helped you, please contact us at +1 (888) 259-5707, Monday through Friday, 6 a.m. to 9 p.m. North American Mountain Time. If you are deaf or hard-of-hearing and use TRS/VRS/WebCapTel, contact us if you require technical support or have accessibility questions by calling +1 (877) 656-7058, Monday through Friday, 6 a.m. to 9 p.m. North American Mountain Time.

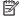

**NOTE:** Support is in English only.

# A Traveling with or shipping your computer

If you have to travel with or ship your computer, here are some tips to keep in mind to keep your equipment safe.

- Prepare the computer for traveling or shipping:
  - Back up your information to an external drive.
  - Remove all discs and all external media cards, such as memory cards, from the computer.
  - Turn off and then disconnect all external devices.
  - Shut down the computer.
- Take along a backup of your information. Keep the backup separate on the computer.
- When traveling by air, carry the computer as hand luggage; do not check it in with the rest of your bags.
  - CAUTION: Avoid exposing a drive to magnetic fields. Security devices with magnetic fields include airport walk-through devices and security wands. Airport conveyer belts and similar security devices that check carry-on baggage use X-rays instead of magnetism and do not damage drives.
- If you plan to use the computer during a flight, listen for the in-flight announcement that tells you when you are allowed to use your computer. In-flight computer use is at the discretion of the airline.
- If you are shipping the computer or a drive, use suitable protective packaging and label the package "FRAGILE."
  - If the computer has a wireless device installed, the use of these devices may be restricted in some environments. Such restrictions may apply aboard aircraft, in hospitals, near explosives, and in hazardous locations. If you are uncertain of the policy that applies to the use of a particular device, ask for authorization to use your computer before you turn it on.
- If you are traveling internationally, follow these suggestions:
  - Check the computer-related customs regulations for each country or region on your itinerary.
  - Check the power cord and adapter requirements for each location in which you plan to use the computer. Voltage, frequency, and plug configurations vary.

**WARNING!** To reduce the risk of electric shock, fire, or damage to the equipment, do not attempt to power the computer with a voltage converter kit sold for appliances.

# **B** Troubleshooting

### **Troubleshooting resources**

- Access website links and additional information about the computer through Help and Support. To
  access Help and Support, select Start > Help and Support.
- NOTE: Some checkup and repair tools require an Internet connection. HP also provides additional tools that do not require an Internet connection.
- Contact HP support. For U.S. support, go to <a href="http://www.hp.com/go/contactHP">http://www.hp.com/go/contactHP</a>. For worldwide support, go to <a href="http://welcome.hp.com/country/us/en/wwcontact\_us.html">http://welcome.hp.com/country/us/en/wwcontact\_us.html</a>.

Choose from the following types of support:

- Chat online with an HP technician.
- NOTE: When chat is not available in a particular language, it is available in English.
- Find HP support worldwide telephone numbers.
- Locate an HP service center.

### **Resolving issues**

The following sections describe several common issues and solutions.

#### The computer is unable to start up

If the computer does not turn on when you press the power button, the following suggestions may help you determine why the computer does not start up:

- If the computer is plugged into an AC outlet, plug another electrical device into the outlet to be sure that the outlet is providing adequate power.
- NOTE: Use only the AC adapter provided with the computer or one approved by HP for this computer.
- If the computer is plugged into an external power source other than an AC outlet, plug the computer into an AC outlet using the AC adapter. Be sure that the power cord and AC adapter connections are secure.

#### The computer screen is blank

If the screen is blank but you have not turned off the computer, one or more of these settings may be the cause:

- The computer may be in the Sleep state. To exit Sleep, briefly press the power button. Sleep is an energy-saving feature that turns off the display. Sleep can be initiated by the system while the computer is on but is not in use, or when the computer has reached a low battery level. To change these and other power settings, right-click the **Battery** icon on the Windows desktop in the notification area, at the far right of the taskbar, and then click **Preferences**.
- The computer may not be set to display the image on the computer screen. To transfer the image to the
  computer screen, press fn+f4. On most models, when an optional external display, such as a monitor, is
  connected to the computer, the image can be displayed on the computer screen or the external display,

or on both devices simultaneously. When you press fn+f4 repeatedly, the image alternates among the computer display, one or more external displays, and simultaneous display on all devices.

#### Software is functioning abnormally

If the software is unresponsive or responds abnormally, restart the computer. Click **Start**, click the arrow next to **Shut down**, and then select **Restart**. If you cannot restart the computer using this procedure, see the next section, <u>The computer is on but not responding on page 82</u>.

#### The computer is on but not responding

If the computer is turned on but is not responding to software or keyboard commands, try the following emergency shutdown procedures, in the sequence provided, until shutdown occurs:

**CAUTION:** Emergency shutdown procedures result in the loss of unsaved information.

- Press and hold the power button for at least 5 seconds.
- Disconnect the computer from external power and remove the battery.

#### The computer is unusually warm

It is normal for the computer to feel warm to the touch while it is in use. But if the computer feels *unusually* warm, it may be overheating because a vent is blocked.

If you suspect that the computer is overheating, allow the computer to cool to room temperature. Be sure to keep all vents free from obstructions while you are using the computer.

WARNING! To reduce the possibility of heat-related injuries or of overheating the computer, do not place the computer directly on your lap or obstruct the computer air vents. Use the computer only on a hard, flat surface. Do not allow another hard surface, such as an adjoining optional printer, or a soft surface, such as pillows or rugs or clothing, to block airflow. Also, do not allow the AC adapter to contact the skin or a soft surface, such as pillows or rugs or clothing, during operation. The computer and the AC adapter comply with the user-accessible surface temperature limits defined by the International Standard for Safety of Information Technology Equipment (IEC 60950).

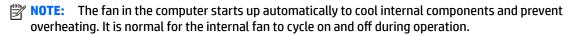

### An external device is not working

Follow these suggestions if an external device does not function as expected:

- Turn on the device according to the manufacturer's instructions.
- Be sure that all device connections are secure.
- Be sure that the device is receiving electrical power.
- Be sure that the device, especially if it is older, is compatible with the operating system.
- Be sure that the correct drivers are installed and updated.

### The wireless network connection is not working

If a wireless network connection is not working as expected, follow these suggestions:

• To enable or disable a wireless or wired network device, click the **Network Connection** icon on the Windows desktop in the notification area, at the far right of the taskbar. To enable a device, click on the

device name, and then click **Connect**. To disable the device, click on the device name, and then click **Disconnect**.

- Be sure that the wireless device is turned on.
- Be sure that the computer wireless antennas are free from obstructions.
- Be sure that the cable or DSL modem and its power cord are properly connected and that the lights are
  on.
- Be sure that the wireless router or access point is properly connected to its power adapter and to the cable or DSL modem, and that the lights are on.
- Disconnect and then reconnect all cables, and turn the power off and then back on.

#### A disc does not play

- Save your work and close all open programs before playing a CD or a DVD.
- Log off the Internet before playing a CD or a DVD.
- Be sure that you insert the disc properly.
- Be sure that the disc is clean. If necessary, clean the disc with filtered water and a lint-free cloth. Wipe from the center of the disc to the outer edge.
- Check the disc for scratches. If you find scratches, treat the disc with an optical disc repair kit available at many electronics stores.
- Disable Sleep mode before playing the disc.

Do not initiate Sleep while playing a disc. Otherwise, you may see a warning message asking if you want to continue. If this message is displayed, click **No**. After you click No, the computer may behave in either of the following ways:

Playback may resume.

– or –

The playback window in the multimedia program may close. To return to playing the disc, click the **Play** button in your multimedia program to restart the disc. In rare cases, you may need to exit the program and then restart it.

### A movie is not visible on an external display

- 1. If both the computer display and an external display are turned on, press fn+f4 one or more times to switch between the 2 displays.
- Configure the monitor settings to make the external display primary:
  - **a.** From the Windows desktop, right-click on a blank area of the computer desktop, and select **Screen resolution**.
  - **b.** Specify a primary display and a secondary display.
- NOTE: When using both displays, the DVD image will not appear on any display designated as the secondary display.

### The process of burning a disc does not begin, or it stops before completion

- Be sure that all other programs are closed.
- Turn off Sleep mode.
- Be sure that you are using the right kind of disc for your drive.
- Be sure that the disc is inserted properly.
- Select a slower write speed and try again.
- If you are copying a disc, save the information on the source disc to your hard drive before trying to burn the contents to a new disc, and then burn from your hard drive.

# C Electrostatic discharge

Electrostatic discharge is the release of static electricity when two objects come into contact—for example, the shock you receive when you walk across the carpet and touch a metal door knob.

A discharge of static electricity from fingers or other electrostatic conductors may damage electronic components. To prevent damage to the computer, damage to a drive, or loss of information, observe these precautions:

- If removal or installation instructions direct you to unplug the computer, unplug it after being properly grounded and before removing a cover.
- Keep components in their electrostatic-safe containers until you are ready to install them.
- Avoid touching pins, leads, and circuitry. Handle electronic components as little as possible.
- Use nonmagnetic tools.
- Before handling components, discharge static electricity by touching an unpainted metal surface of the component.
- If you remove a component, place it in an electrostatic-safe container.

If you need more information about static electricity or assistance with component removal or installation, contact HP support.

# Index

| Symbols/Numerics                    | Bluetooth device 14, 20        | DriveLock password                |
|-------------------------------------|--------------------------------|-----------------------------------|
| 2-finger click TouchPad gestures 24 | Bluetooth label 77             | changing 55                       |
| 2-finger pinch zoom TouchPad        | buttons                        | description 53                    |
| gesture 24                          | left TouchPad 6                | entering 54                       |
|                                     | optical drive eject 3          | removing 55                       |
| A                                   | power 8, 32                    | setting 54                        |
| AC adapter, testing 38              | right TouchPad 6               | Driver Recovery DVD,              |
| accessibility 79                    | volume 28                      | creating 65                       |
| administrator password 51           | Windows button 10              | using for restore 68              |
| antivirus software 57               |                                | drives                            |
| audio functions, checking 29        | C                              | external 43                       |
| audio-in (microphone) jack,         | cables                         | handling 44                       |
| identifying 3                       | USB 41                         | hard 43                           |
| audio-out (headphone) jack,         | caps lock light, identifying 7 | optical 43                        |
| identifying 3                       | caring for your computer 62    | using 44                          |
| Automatic DriveLock password        | checking audio functions 29    | 3                                 |
| entering 56                         | cleaning your computer 62      | E                                 |
| removing 56                         | components                     | electrostatic discharge 85        |
| -                                   | bottom 11                      | esc key, identifying 10           |
| В                                   | display 5                      | external AC power, using 38       |
| Backup and Restore 67               | front 13                       | external devices 42               |
| backup tools 65                     | left side 4                    | external drive 43                 |
| backups                             | right side 3                   | external monitor port 4, 30       |
| creating 66                         | top 6                          | -                                 |
| recovering 67                       | Computer Setup                 | F                                 |
| battery                             | BIOS administrator password 52 | f11 recovery 68                   |
| conserving power 37                 | DriveLock password 53          | fingerprint reader 59             |
| discharging 35                      | navigating and selecting 70    | fingerprint reader, identifying 9 |
| displaying remaining charge 35      | restoring factory settings 71  | firewall software 57              |
| disposing 38                        | computer, traveling 37, 80     | fn key, identifying 10, 26        |
| low battery levels 35               | configuring                    | function keys, identifying 10     |
| replacing 38                        | audio for HDMI 31              |                                   |
| storing 37                          | connecting to a WLAN 17        | G                                 |
| Battery Check 35                    | connector, power 4             | GPS 19                            |
| battery cover, identifying 11       | conservation, power 37         |                                   |
| battery information, finding 34     | corporate WLAN connection 17   | Н                                 |
| battery light 4                     | critical battery level 32      | hard drive                        |
| battery lock latch 11               | critical updates, software 57  | external 43                       |
| battery power 34                    |                                | HP 3D DriveGuard 49               |
| battery release latch 11            | D                              | installing 47                     |
| battery temperature 37              | Disk Cleanup software 49       | removing 47                       |
| BIOS                                | Disk Defragmenter software 48  | hard drive light 13, 49           |
| determining version 71              | display image, switching 26    | hard drive recovery 68            |
| downloading an update 72            | drive media 32                 | hard drive, identifying 12        |
| updating 71                         |                                | HDMI port, connecting 30          |

| HDMI port, identifying 4            | keyboard hot keys, identifying 26  | removing 60                                 |
|-------------------------------------|------------------------------------|---------------------------------------------|
| HDMI, configuring audio 31          | keypad                             | replacing 60                                |
| headphone (audio-out) jack 3        | integrated numeric 10              | microphone (audio-in) jack,                 |
| headphones and microphones,         | keypad, external                   | identifying 3                               |
| connecting 28                       | num lock 27                        | microphone mute key, identifying            |
| Hibernation                         | using 27                           | 26                                          |
| exiting 33                          | keypads, identifying 26            | microphone mute light, identifying          |
| initiating 33                       | keys                               | 7                                           |
| high-definition devices, connecting | esc 10                             | Microsoft Certificate of Authenticity       |
| 30                                  | fn 10                              | label 77                                    |
| hot keys                            | function 10                        | mouse, external                             |
| adjusting volume 26                 | volume 28                          | setting preferences 22                      |
| decrease screen brightness 26       |                                    |                                             |
| decreasing speaker sound 26         | L                                  | N                                           |
| description 26                      | labels                             | network jack, identifying 3                 |
| increase screen brightness 26       | Bluetooth 77                       | num lk key, identifying 27                  |
| increasing speaker sound 26         | Microsoft Certificate of           | num lock light 7                            |
| keyboard backlight 26               | Authenticity 77                    | num lock, external keypad 27                |
| microphone mute 26                  | regulatory 77                      |                                             |
| Sleep 26                            | serial number 77                   | 0                                           |
| switching screen image 26           | wireless certification 77          | operating environment 78                    |
| using 26                            | WLAN 77                            | optical drive 43                            |
| HP 3D DriveGuard 49                 | latch, battery lock 11             | optical drive eject button,                 |
| HP Client Security 58               | latch, battery release 11          | identifying 3                               |
| HP Mobile Broadband, disabled 18    | legacy support, USB 70             | optical drive, identifying 3                |
| HP Mobile Connect 19                | lights                             | optional external devices, using 42         |
| HP PC Hardware Diagnostics (UEFI)   | battery 4                          | P                                           |
| downloading 75                      | caps lock 7                        | passwords                                   |
| HP Recovery Disc Creator, using 65  | hard drive 13                      | administrator 51                            |
| HP Recovery partition               | microphone mute 7                  | BIOS administrator 52                       |
| checking for presence 68            | num lock 7                         | DriveLock 53                                |
| using for recovery 68               | power 7                            | user 51                                     |
| hubs 41                             | RJ-45 (network) status 3           |                                             |
|                                     | TouchPad 7                         | pointing devices, setting<br>preferences 22 |
| <u> </u>                            | wireless 7                         | •                                           |
| input power 78                      | lights, hard drive 49              | ports                                       |
| integrated numeric keypad,          | low battery level 35               | external monitor 4, 30<br>HDMI 4, 30        |
| identifying 10, 26, 27              |                                    | USB 3                                       |
| internal microphones, identifying 5 | M                                  |                                             |
| Internet connection setup 16        | maintenance                        | VGA 30                                      |
| issues, resolving 81                | Disk Cleanup 49                    | power                                       |
|                                     | Disk Defragmenter 48               | battery 34                                  |
| j<br>in also                        | memory card                        | conserving 37 options 32                    |
| jacks                               | inserting 40                       | •                                           |
| audio-in (microphone) 3             | removing 40                        | power button 32                             |
| audio-out (headphone) 3             | supported formats 40               | power button, identifying 8                 |
| network 3                           | memory card reader, identifying 13 | power connector, identifying 4              |
| RJ-45 (network) 3                   | memory module                      | power lights 7                              |
| V                                   | identifying 12                     | power saving states 33                      |
| K                                   | inserting 61                       | power-saving states 32                      |
| keyboard backlight 26               |                                    |                                             |

| product name and number,            | critical updates 57                 | V                                |
|-------------------------------------|-------------------------------------|----------------------------------|
| computer 77                         | Disk Cleanup 49                     | vents, identifying 4, 11         |
| public WLAN connection 17           | Disk Defragmenter 48                | VGA port, connecting 30          |
|                                     | firewall 57                         | video 29                         |
| R                                   | speakers, identifying 8             | volume                           |
| readable media 32                   | Startup Repair, using 67            | adjusting 28                     |
| recovery media, creating 65         | storing a battery 37                | buttons 28                       |
| recovery media, using for restore   | Sure Start                          | keys 28                          |
| 68                                  | using 75                            | volume keys, identifying 26      |
| recovery partition 68               | switch, power 32                    | volume keys, identifying 20      |
| recovery tools 65                   | Switch, power 32                    | W                                |
| recovery tools, Windows 67          | T                                   | webcam 5, 29                     |
| recovery, system 67                 |                                     | webcam, identifying 5            |
|                                     | temperature 37                      |                                  |
| regulatory information              | testing an AC adapter 38            | Windows 7 operating system DVD   |
| regulatory label 77                 | TouchPad                            | creating 65                      |
| wireless certification labels 77    | buttons 6                           | using for restore 68             |
| restoring the hard drive 68         | using 22                            | Windows 7 operating system media |
| RJ-45 (network) jack, identifying 3 | TouchPad gestures                   | creating 65                      |
| RJ-45 (network) lights, identifying | 2-finger click 24                   | using for restore 68             |
| 3                                   | 2-finger pinch zoom 24              | Windows button, identifying 10   |
| rotating TouchPad gesture 25        | rotating 25                         | Windows Startup Repair, using 67 |
|                                     | scrolling 23                        | wireless antennas, identifying 5 |
| S                                   | using 22                            | wireless button 14               |
| screen brightness keys 26           | TouchPad light, identifying 7       | wireless certification label 77  |
| screen image, switching 26          | TouchPad zone                       | wireless controls                |
| scrolling TouchPad gesture 23       | identifying 6                       | button 14                        |
| security cable slot, identifying 4  | traveling with the computer 37, 77, | operating system 14              |
| security, wireless 17               | 80                                  | wireless light 7, 14             |
| serial number 77                    | troubleshooting                     | wireless network (WLAN)          |
| serial number, computer 77          | disc burning 84                     | connecting 17                    |
| setting password protection on      | disc play 83                        | corporate WLAN connection 17     |
| wakeup 34                           | troubleshooting, external display   | equipment needed 16              |
| setting power options 32            | 83                                  | functional range 17              |
| setup of WLAN 16                    | turning off the computer 32         | public WLAN connection 17        |
| setup utility                       |                                     | security 17                      |
| navigating and selecting 70         | U                                   | using 15                         |
| restoring factory settings 71       | unresponsive system 32              | WLAN antennas, identifying 5     |
| shutdown 32                         | USB 3.0 port 4                      | WLAN device 15, 77               |
| SIM card                            | USB cable, connecting 41            | WLAN label 77                    |
| inserting 18                        | USB devices                         | writable media 32                |
| SIM card slot, identifying 12       | connecting 41                       |                                  |
|                                     | description 41                      | WWAN davisa 14.17                |
| Sleep                               | removing 42                         | WWAN device 14, 17               |
| exiting 33                          | 3                                   |                                  |
| initiating 33                       | USB hubs 41                         |                                  |
| slots                               | USB legacy support 70               |                                  |
| security cable 4                    | USB ports, identifying 3, 4         |                                  |
| SIM 12                              | user password 51                    |                                  |
| SoftPaqs, downloading 64            | using                               |                                  |
| software                            | external AC power 38                |                                  |
| antivirus 57                        | power-saving states 32              |                                  |